INSTITUTO FEDERAL DE SANTA CATARINA CURSO SUPERIOR DE TECNOLOGIA EM GESTÃO AMBIENTAL

LEONARDO DA SILVA TEIXEIRA

ÁREAS VERDES DO MUNICÍPIO DE IMBITUBA: UMA PROPOSTA DE CRIAÇÃO DE FERRAMENTA TECNOLÓGICA PARA CADASTRAMENTO E GESTÃO AMBIENTAL

> Garopaba 2021

LEONARDO DA SILVA TEIXEIRA

ÁREAS VERDES DO MUNICÍPIO DE IMBITUBA: UMA PROPOSTA DE CRIAÇÃO DE FERRAMENTA TECNOLÓGICA PARA CADASTRAMENTO E GESTÃO AMBIENTAL

> **Monografia apresentada ao Curso Superior de Gestão Ambiental do Campus Garopaba do Instituto Federal de Santa Catarina para a obtenção do diploma de Tecnóloga em Gestão Ambiental.**

> **Orientador: Júlio Cesar Bragraglia**

GAROPABA 2021

# LEONARDO DA SILVA TEIXEIRA

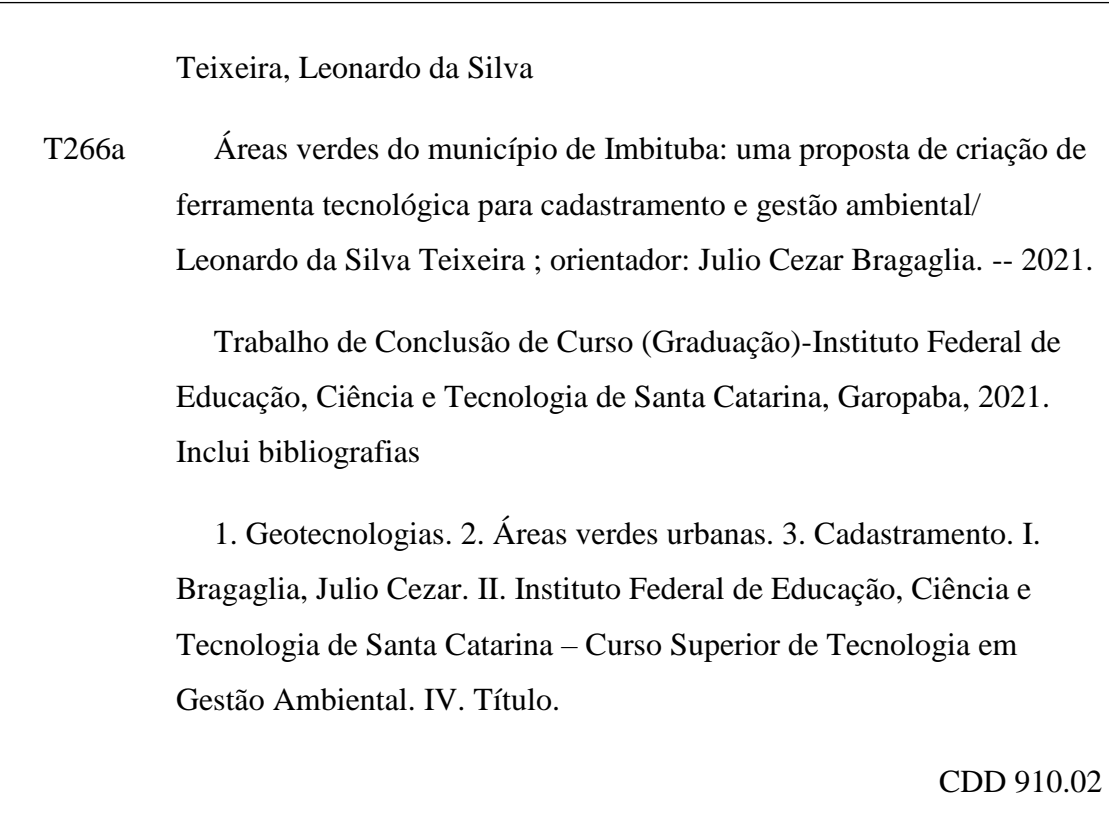

Ficha catalográfica elaborada pela Bibliotecária Elisandra Mariléa Quintino – CRB-14/998

## LEONARDO DA SILVA TEIXEIRA

### ÁREAS VERDES DO MUNICÍPIO DE IMBITUBA: UMA PROPOSTA DE CRIAÇÃO DE FERRAMENTA TECNOLÓGICA PARA CADASTRAMENTO E GESTÃO AMBIENTAL

Este trabalho foi julgado adequado para obtenção do título em Tecnólogo em Gestão Ambiental, pelo Instituto Federal de Educação, Ciência e Tecnologia de Santa Catarina, e aprovado na sua forma final pela comissão avaliadora abaixo indicada.

Garopaba, 19 de Abril de 2021.

Prof. Júlio Cesar Bragraglia **Orientador** Instituto Federal de Santa Catarina - Garopaba

\_\_\_\_\_\_\_\_\_\_\_\_\_\_\_\_\_\_\_\_\_\_\_\_\_\_\_\_

Eng° Ambiental Eduardo Canarin Co-orientador Prefeitura Municipal de Imbituba

\_\_\_\_\_\_\_\_\_\_\_\_\_\_\_\_\_\_\_\_\_\_\_\_\_\_\_\_\_\_

Prof. Antonio Miguel Faustini Zarth Instituto Federal de Santa Catarina – Garopaba

\_\_\_\_\_\_\_\_\_\_\_\_\_\_\_\_\_\_\_\_\_\_\_\_\_\_\_\_\_

Em função da suspensão das atividades presenciais no IFSC, durante a pandemia de COVID-19, os TCCs foram apresentados de forma remota, portanto as assinaturas físicas foram substituídas por e-mails enviados pelos membros da banca, dispostos nas paginas seguintes.

Gmail - Ata de defesa e ficha de avaliação

20/04/2021

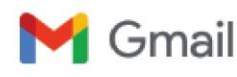

Leonardo da Silva Teixeira <leonardodasilvateixeira@gmail.com>

# Ata de defesa e ficha de avaliação

7 mensagens

7 de abril de 2021 10:07 Juliano Da Cunha Gomes <juliano.gomes@ifsc.edu.br> Para: Antonio Miguel Faustini Zarth <miguel.zarth@ifsc.edu.br>, eduardocanarin1@gmail.com, Julio Cezar Bragaglia <iulio.cezar@ifsc.edu.br> Cc: leonardodasilvateixeira@gmail.com

Prezados membros da banca, encaminhar a Ata de defesa e ficha de avaliação do TCC do Leonardo da Silva Teixeira.

Gostaria que vocês respondessem esse e-mail com o "de acordo"

Cordialmente,

Prof. Dr. Juliano da Cunha Gomes http://lattes.cnpq.br/0429306746389265

Instituto Federal de Santa Catarina - Câmpus Garopaba Rua Maria Aparecida Barbosa, 153, Campo D'Una, Garopaba/SC - CEP 88495-000 Fone: (48) 3254-7372 www.garopaba.ifsc.edu.br

#### 2 anexos

Ata de apresentação de TCC - Leonardo da Silva Teixeira.pdf<br>184K

Ficha de avaliação do TCC - Leonardo da Silva Teixeira.pdf 345K

Antonio Miguel Faustini Zarth <miguel.zarth@ifsc.edu.br> 7 de abril de 2021 10:10 Para: Juliano Da Cunha Gomes <juliano.gomes@ifsc.edu.br> Cc: Eduardo Canarin <eduardocanarin1@gmail.com>, Julio Cezar Bragaglia <iulio.cezar@ifsc.edu.br>, Leonardo da Silva Teixeira <leonardodasilvateixeira@gmail.com>

ciente e de acordo [Texto das mensagens anteriores oculto]

Leonardo da Silva Teixeira <leonardodasilvateixeira@gmail.com>7 de abril de 2021 10:19 Para: Antonio Miguel Faustini Zarth <miguel.zarth@ifsc.edu.br>

Ciente.

https://mail.google.com/mail/u/1?ik=88c6e0970d&view=pt&search=all&permthid=thread-f%3A1696387145142768322&simpl=msg-f%3A16963871451... 1/2

20/04/2021

Saliento apenas que a data na Ata, aparentemente, foi digitada com equívoco no ano. Obrigado!

Cordialmente, estudante Leonardo da Silva Teixeira.

[Texto das mensagens anteriores oculto]

Leonardo da Silva Teixeira <leonardodasilvateixeira@gmail.com>7 de abril de 2021 10:35 Para: Antonio Miguel Faustini Zarth <miguel.zarth@ifsc.edu.br>

De acordo [Texto das mensagens anteriores oculto]

Leonardo da Silva Teixeira <leonardodasilvateixeira@gmail.com>8 de abril de 2021 00:31 Para: Antonio Miguel Faustini Zarth <miguel.zarth@ifsc.edu.br>

[Texto das mensagens anteriores oculto]

Leonardo da Silva Teixeira <leonardodasilvateixeira@gmail.com>8 de abril de 2021 00:31 Para: Juliano Da Cunha Gomes <juliano.gomes@ifsc.edu.br>

De acordo [Texto das mensagens anteriores oculto]

Eduardo Canarin <eduardocanarin1@gmail.com> 8 de abril de 2021 12:37 Para: Juliano Da Cunha Gomes <juliano.gomes@ifsc.edu.br> Cc: Antonio Miguel Faustini Zarth <miguel.zarth@ifsc.edu.br>, Julio Cezar Bragaglia <iulio.cezar@ifsc.edu.br>. Leonardo da Silva Teixeira <leonardodasilvateixeira@gmail.com>

De acordo.

Att.

Eduardo Canarin

Em qua, 7 de abr de 2021 10:07, Juliano Da Cunha Gomes <juliano.gomes@ifsc.edu.br> escreveu: [Texto das mensagens anteriores oculto]

Gmail - Aceite do Trabalho de TCC de Leonardo da Silva Teixeira

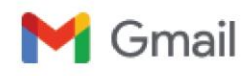

20/04/2021

Leonardo da Silva Teixeira <leonardodasilvateixeira@gmail.com>

# Aceite do Trabalho de TCC de Leonardo da Silva Teixeira

1 mensagem

Julio Cezar Bragaglia <julio.cezar@ifsc.edu.br> 20 de abril de 2021 11:59 Para: Leonardo da Silva Teixeira <leonardodasilvateixeira@gmail.com>

Prezados (as) Eu, Júlio Cezar Bragaglia, venho através deste aceitar o trabalho de TCC de Leonardo da Silva Teixeira, sendo que o estudante realizou todas as modificações necessárias apontadas pela Banca do Trabalho de Conclusão de Curso.

Atenciosamente: Julio C. Bragaglia **IFSC** 

Dedico este trabalho ao meu querido avô Seu Dorinho (in memoriam) e minha querida avó Dna. Maria (in memoriam), que infelizmente não puderam compartilhar comigo deste momento de satisfação pessoal, e extensão à comunidade.

#### **AGRADECIMENTOS**

Agradeço primeiramente a todos meus professores e professoras, seres indispensáveis à minha formação acadêmica. Sem a dedicação e disponibilidade deles e delas em proporcionar a nós alunos, a matéria do conhecimento, este trabalho não existiria.

Agradeço principalmente aos professores Júlio Cesar Bragraglia (orientador), Antonio Miguel Faustini Zarth e João Henrique Quoos. Ao primeiro, por ajudar de forma substancial no desenvolvimento acadêmico, ao executar o presente trabalho; ao segundo, pela orientação técnica, no que diz respeito ao desenvolvimento do banco de dados e montagem do site, indispensáveis para a metodologia desenvolvida; e ao terceiro por idealizar o curso junto ao IFSC/Garopaba, apresentação da oferta à mim, que fiz parte da primeira turma, e principalmente pelas ideias tecnológicas inovadores que me incentivaram desenvolver, aplicar e transcrever a metodologia ora exposta.

Agradeço especialmente à minha família, razão pela qual existo, pelas palavras de incentivo que me deram coragem para continuar na caminhada, frente as dificuldades, rumo à graduação.

À minha esposa, Juliana Freitas Teixeira, que incentivou, acreditou e abriu mão de tempo juntos, sabendo que a formação seria benéfica à família. Principalmente ao ver resultados práticos, referente aos aprendizados, que recorrentemente era estendido ao nicho familiar.

À minha filha, Dora da Silva Teixeira, que passou por muitas manhãs e almoços sem o pai. Mas que, mesmo assim, foi compreensiva, aceitando o ônus sabendo do bônus que viria em breve. Principalmente ao ver resultados práticos, referente à educação ambiental, valores que uma criança levará para o resto da vida.

Agradeço ainda aos bons Deuses que, mesmo enfrentando dificuldades no caminho, Ela me deu saúde e felicidade e Ele por me dar força e perseverança, para continuar até agora.

9

É insensato buscar a defesa da biodiversidade agroalimentar sem a preocupação de preservar a diversidade cultural das populações. (Makuta, 2018)

#### **RESUMO**

O presente trabalho foi elaborado para obtenção do título de tecnólogo do Curso Superior de Tecnologia em Gestão Ambiental do IFSC - Instituto Federal de Santa Catarina.

Trata-se do desenvolvimento de tecnologia para aplicação de cadastro de áreas verdes, fruto de antigos parcelamentos de solo.

Por meio das reuniões técnicas na Secretaria Municipal de Meio Ambiente do município de Imbituba, foi possível identificar as necessidades e angústias dos agentes técnicos desta secretaria. Ou seja, falta de publicidade no mapeamento de áreas ambientais frágilizadas, o que gera alta demanda aos servidores, para análise de processos relativamente simples. Demanda esta que despende horas técnica, que poderiam ser melhores empregadas como o fomento à projetos regulares.

Para discussão e compreensão dos dados produzidos foi indispensável o conceito de Cadastro Técnico Multifinalitário. Porém, por vezes, em um município ainda em fase de desenvolvimento, este cadastro pode abarcar pequena variedade em sua "multifinalidade", sobretudo quando feito de forma analógica.

Além do desenvolvimento tecnológico proposto, e transcrição da metodologia, procurou-se aplicar a extensão proposta à prefeitura municipal de Imbituba. Foi utilizado apenas softwares livres, de código aberto, facilitando a modernização aos municípios com mais vulnerabilidade e acervos analógicos.

Palavras-Chave: Geotecnologias, Áreas Verdes Urbanas, Cadastramento.

### **ABSTRACT**

This work was designed to obtain the title of technologist of the Higher Course in Technology in Environmental Management at IFSC - Federal Institute of Santa Catarina.

It is the development of technology for the application of the registration of green areas, the result of old land parcels.

Through technical meetings at the Municipal Secretariat for the Environment municipality of Imbituba, it was possible to identify the needs and anxieties of the technical agents of this secretariat. In other words, lack of advertising in the mapping of fragile environmental areas, which generates high demand on servers, for the analysis of relatively simple processes. This demand spends technical hours, which could be better used to promote regular projects.

For the discussion and understanding of the data produced, the concept of Multifinal Technical Registration was indispensable. However, sometimes, in a municipality still in the development stage, this register may include a small variety in its "multifinality", especially when done in an analogous way.

In addition to the proposed technological development, and transcription of the methodology, an attempt was made to apply the proposed extension to the city hall of Imbituba. Only free, open source software was used, facilitating modernization to the most vulnerable municipalities and analog collections.

Keywords: Geotechnologies, Urban Green Areas, Registration.

# **LISTA DE ABREVIATURAS E SIGLAS**

- ABNT Associação Brasileira de Normas Técnicas.
- APABF Área de Proteção Ambiental da Baleia Franca.
- IBGE Instituto Brasileiro de Geografia e Estatística.
- ICMBio Instituto Chico Mendes de Conservação da Biodiversidade.
- IMA Instituto do Meio Ambiente.
- IFSC Instituto Federal de Santa Catarina.
- MPSC Ministério Público do Estado de Santa Catarina.
- SGBD Sistema de Gerenciamanto de Banco de Dados.
- SIG Sistema de Informações Geográficas.
- CAD Desenho assistido por computador, do inglês *Computer Aided Design*
- KML Keyhole Markup Language.
- SHP Shape File.

# **SUMÁRIO**

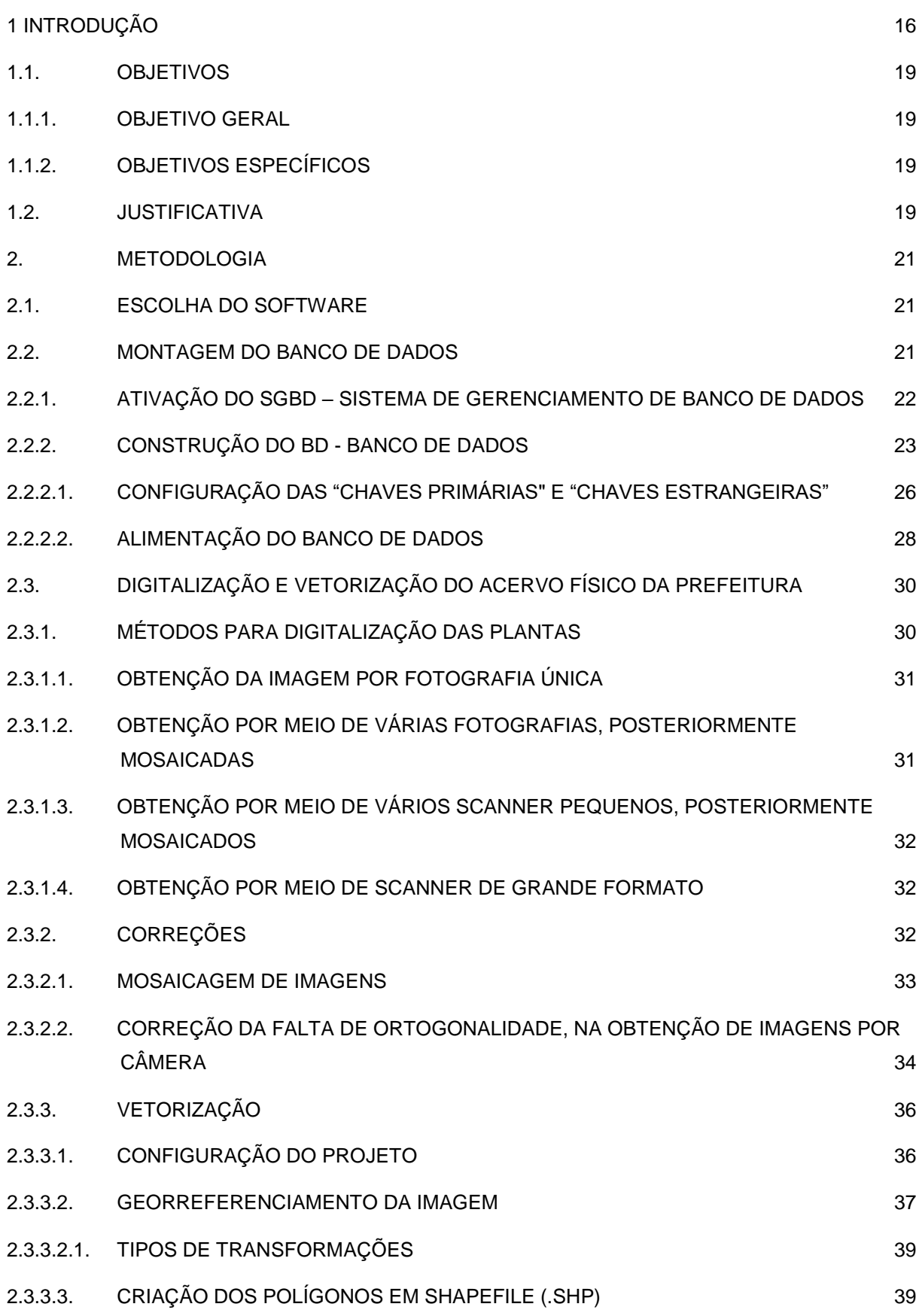

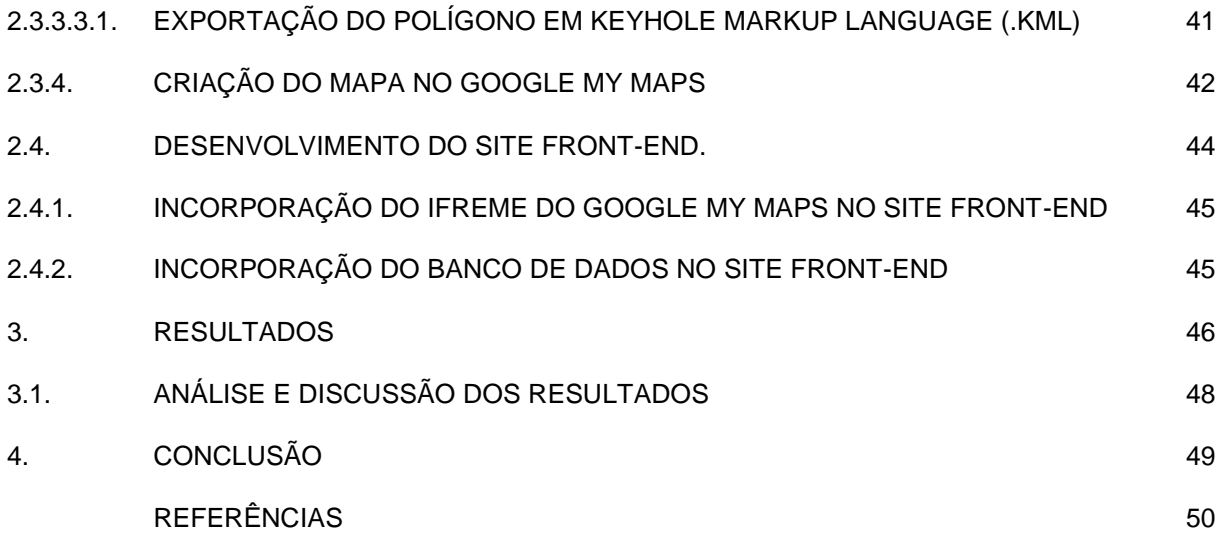

### **1 INTRODUÇÃO**

<span id="page-15-0"></span>No decorrer do século XX, o processo de urbanização se expandiu em todo Brasil, e, principalmente a partir de 1970 houve um grande incremento no fenômeno da urbanização, com um grande crescimento de cidades, sem o devido planejamento urbano, resultando na degradação de áreas verdes. Outro fator para eliminação de áreas verdes é a expansão descontrolada dos bairros das cidades, sem a capacidade para comportar o número de habitantes, resultando na destruição da vegetação original (LIMA NETO et al, 2006).

O mesmo é observado em Imbituba, município brasileiro do estado de Santa Catarina, situado na Região litorânea Sul do Estado, sendo que de acordo com estimativas do Censos 2010 do IBGE, sua população estimada pelo IBGE é de 44.076 habitantes, com uma unidade territorial de 186,787 km². (IBGE, 2012).

Até a década de 1970, os habitantes do Município de Imbituba tinham como forma de sobrevivência a pesca e agricultura como forma de subsistência, além do extrativismo de espécies nativas. Entretanto o Município, nos últimos anos, tem apresentado um crescimento urbano exponencial e por vezes desordenado, sem um devido controle habitacional e um sério problema de devastação das áreas verdes.

A problemática do crescimento acelerado no Município, também tem acarretado sérios problemas ambientais, como desmatamento, ocupação ilegal especulação imobiliária, entre outros, resultando principalmente na eliminação das áreas verdes. Segundo Dos Reis, et al, 2016, nas áreas verdes urbanas concentram-se uma grande reserva da biodiversidade, sendo refúgios de animais que utilizam seus recursos para sobrevivência. Não é exagero afirmar a grande perda e fragmentação dos habitas naturais devido a expansão urbana e ocupação nas cidades (FORERO-MEDINA; VIEIRA, 2007).

Em 2010 o Ministério Público de Santa Catarina definiu, no Guia do Parcelamento do Solo Urbano, Área Verde como:

> (...) destinada aos espaços de domínio público que desempenhem função ecológica, paisagística e recreativa, propiciando a melhoria da qualidade ambiental, funcional e estética da cidade, sendo dotados de vegetação e espaços livres de impermeabilização, admitindo-se

intervenções mínimas como caminhos, trilhas, brinquedos infantis e outros meios de passeios e divertimentos leves.

Com relação às áreas verdes, Imbituba ainda não possui um mapeamento, muito menos um banco de dados consultável aos munícipes. Em nosso estudo, pretendemos realizar a criação de uma ferramenta de software para o desenvolvimento de um banco/base de dados das áreas verdes do município para visualização do usuário final. Justifica-se o desenvolvimento da ferramenta pelo fato de que, quando a análise ambiental é necessária, consulta-se pontualmente a Secretaria de Meio Ambiente, o que gera alta demanda aos servidores, que muitas vezes estão atarefados com licenciamentos de empreendimentos pretendidos na cidade, hoje licenciável pela municipalidade.

Para aplicação da metodologia do Capítulo 2, o conceito de Áreas Verdes, conforme definição do Ministério Público de Santa Catarina, no Guia de Parcelamento de Solo Urbano (MPSC, 2010), foi imprescindível, uma vez que difere das APPs - Áreas de Preservação Permanente, conforme definido no código Florestal, Lei 12.651, Artigo 4° (Brasil, 2012).

Neste segundo caso, tratam-se de áreas protegidas por seus parâmetros ambientais e condições biológicas e geográficas, como nascentes, rios, topos de morros, áreas íngremes, restingas, etc, o que torna complexa a definição e mapeamento.

Diferente das Áreas de Preservação Permanentes, as Áreas Verdes, ora abordadas, são polígonos urbanos, tornados de domínio público após a implementação do parcelamento de solo urbano do loteamento o qual pertence.

A definição da quantidade de área verde em um parcelamento do solo, é definidas pela Instrução Normativa n°03 do IMA – Instituto do Meio Ambiente de Santa Catarina, conforme se lê abaixo:

> IN 03 - 5.2 Nas glebas desprovidas de vegetação ou em estágio inicial de regeneração da Mata Atlântica, situadas em municípios que não tenham estabelecidos em lei os parâmetros de composição da

área verde, a mesma deve corresponder a 40m² por lote, conforme previsto na Resolução Conjunta IBAMA/FATMA nº 01/1995.

Dessa forma, neste estudo, procurou-se desenvolver uma ferramenta de mapeamento das áreas verdes, com a criação de um banco de dados, bem como página front-end (site), com i-frame do Google My Maps de modo a permitir que os usuários possam consultar os polígonos dos loteamentos e download arquivos \*.kml dos perímetros das áreas verdes. Um dos passos realizados para alcançar o objetivo geral foi de projetar e desenvolver um banco de dados para loteamento, registro, licença ambiental e área verde, utilizando ferramentas computacionais *open source*, ou seja, softwares exclusivamente livres, de código aberto.

Portanto, buscou-se reunir dados com o propósito de responder ao seguinte problema de pesquisa: como a criação de uma ferramenta de mapeamento das áreas verdes pode facilitar que os usuários possam consultar informações sobre polígono dos loteamentos e áreas verdes dos respectivos locais?

Para controle desta problemática, surgiram algumas ferramentas modernas como cadastramento urbano multifinalitário. Sistema online que compatibiliza o Plano Diretor de Desenvolvimento Sustentável, o regimento urbanístico e cadastro predial e territorial urbano, porém nada na área ambiental.

Com a modernização dos sistemas consultivos, cresce também a necessidade de expressar, por meio de uma ferramenta online, os perímetros dos loteamentos regulares e respectivas **áreas verdes** que incidem no município em questão, **solução tecnológica para gestão de áreas ambientalmente frágeis**. Hoje, Imbituba, por exemplo, não possui um mapeamento, muito menos um banco de dados consultável aos munícipes.

Conforme diz o parágrafo único do segundo artigo do Regime Urbanístico Municipal de Imbituba, Lei 3.968/2011, "*As intervenções no meio ambiente urbano sob os auspícios desta Lei denominam-se Empreendimentos Urbanísticos*". Ao fazer a leitura legislativa citada, temos a compreensão de que todo loteamento intervirá no meio ambiente, aquele que deve ser defendido e preservado para as presentes e futuras gerações, como reza a Constituição Federal de 1988, em seu Artigo 225.

18

## <span id="page-18-1"></span><span id="page-18-0"></span>**1.1.OBJETIVOS**

### **1.1.1. OBJETIVO GERAL**

O Objetivo principal deste trabalho é criar uma ferramenta de mapeamento das Áreas Verdes do Município de Imbituba, com a criação de um banco de dados, bem como página *front-end* (site), com *i-frame* do "Google My Maps" de modo a permitir que os usuários possam consultar os polígonos dos loteamentos, áreas verdes, bem como proporcionar para o download arquivos \*kml dos perímetros das áreas verdes.

### <span id="page-18-2"></span>**1.1.2. OBJETIVOS ESPECÍFICOS**

- Projetar e desenvolver um banco de dados para loteamento, registro, licença ambiental e área verde utilizando ferramentas computacionais livres;
- Alimentar o banco de dados com informações do acervo físico e digital do município de Imbituba;
- Digitalizar parte do acervo físico municipal para avaliação de diferentes metodologias de captura de imagem e correções.
- Vetorizar e exportar os polígono em shapefile e kml utilizando o *software QGis*;
- Mapeamento no Google My Maps, gerando um i-frame para incorporar no site desenvolvido;
- Desenvolver um site html, para hospedar e dispor para download os arquivos em .kml, utilizando linguagens e ferramentas livres;
- Aplicação do banco de dados ao site para teste antes de entrega definitiva à prefeitura;
- Expressar esse banco em visualização pública, melhorando a percepção dos munícipes para com as áreas protegidas existentes na cidade.

### <span id="page-18-3"></span>**1.2.JUSTIFICATIVA**

A realidade da prefeitura de Imbituba, bem como a de vários outros municípios, demonstra a problemática envolvida na falta de cadastramento,

mapeamento e publicidade dos loteamentos e respectivos dados ambientais. Por esta razão torna-se evidente a relevância para o Trabalho de Conclusão de Curso: "ÁREA VERDES DO MUNICÍPIO DE IMBITUBA: UMA PROPOSTA DE CRIAÇÃO DE FERRAMENTA TECNOLÓGICA PARA CADASTRAMENTO E GESTÃO AMBIENTAL*"*.

#### <span id="page-20-1"></span><span id="page-20-0"></span>**2. METODOLOGIA**

#### **2.1.ESCOLHA DO SOFTWARE**

Para aplicação do projeto, procurou-se utilizar **apenas** *softwares* **livres**, favorecendo o desenvolvimento do projeto nas demais prefeituras, também carentes pelos respectivos problemas. A aplicabilidade do projeto contou com a utilização de softwares de banco de dados, edição de imagens, geomática e SIG, editor de site em html, bem como serviços livres da Google.

#### <span id="page-20-2"></span>**2.2. MONTAGEM DO BANCO DE DADOS**

Iniciando pelo projeto de banco de dados, foi elaborado um Diagrama de Entidades e Relacionamentos. Na linguagem de Banco de Dados, cada "Entidade" representa uma tabela, e cada "Atributo" representa uma coluna na tabela. Neste modelo de construção, foi inserido como entidade principal "Loteamentos", cujos atributos foram, além do "id" (utilizado como chave primária posteriormente explicada), "nome" e "área total". Os demais atributos relevantes, foram inseridos no diagrama como novas entidades que se relacionam com o primeiro. Foram eles "Licença Ambiental" (cujos atributos são: "id", "Entidade Licenciadora", "Data da Licença" e "Vigência"); "Registro em Cartório" ("id", "Matrícula", "Comarca de Registro" e "Data de aprovação ou registro") e "Área Verde" ("id", "área (m²)" e "Condição Ambiental"). Por fim, sem relacionamento com as demais entidades, criou-se ainda a entidade Usuário, que permite o acesso ao banco de dados para alimentá-lo no ambiente online do site ("id", "CPF", "Nome", "E-mail" e "Senha"). Veja a dinâmica das entidades, atributos e relacionamentos na figura 1.

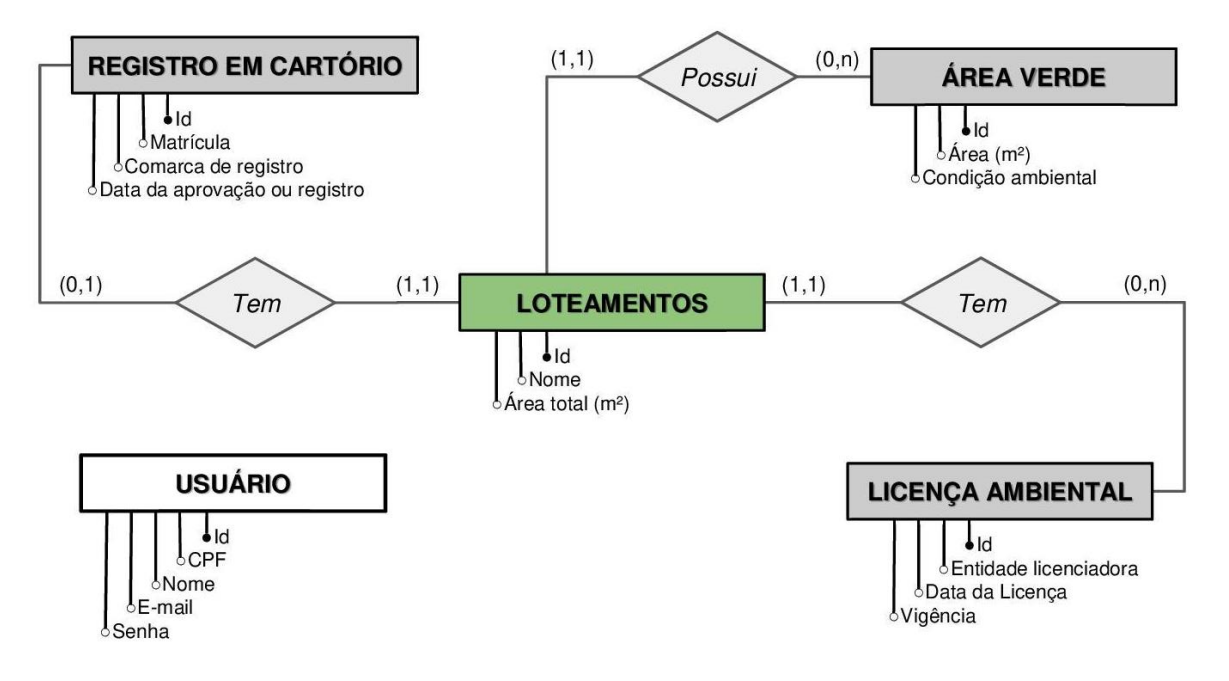

**FIGURA 1**: Diagrama Entidades e Relacionamentos.

Para conversão do diagrama Entidade Relacionamento em banco de dados foi necessário a instalação de dois programas livres, são eles XAMPP e HeidiSQL. O primeiro para ativação do SGBD - Sistema de Gerenciamento de Banco de Dados e o segundo para construção do BD - Banco de Dados, propriamente dito.

# <span id="page-21-0"></span>**2.2.1. ATIVAÇÃO DO SGBD – SISTEMA DE GERENCIAMENTO DE BANCO DE DADOS**

Após download e instalação, o **XAMPP** foi aberto. Já na tela principal apareceu a opção "Start" para todos os módulos compatíveis com o este programa. Foi clicado em Start na linha referente ao MySQL. Somente após isto, foi possível a utilização do HeidiSQL. Lembrando que após desligar o computador e reinicializar o sistema operacional, sempre que necessário editar ou alimentar o BD – Banco de Dados, também é necessário reativar o SGBD - Sistema de Gerenciamento de Banco de Dados, conforme descrito acima.

Fonte do próprio autor, 2021.

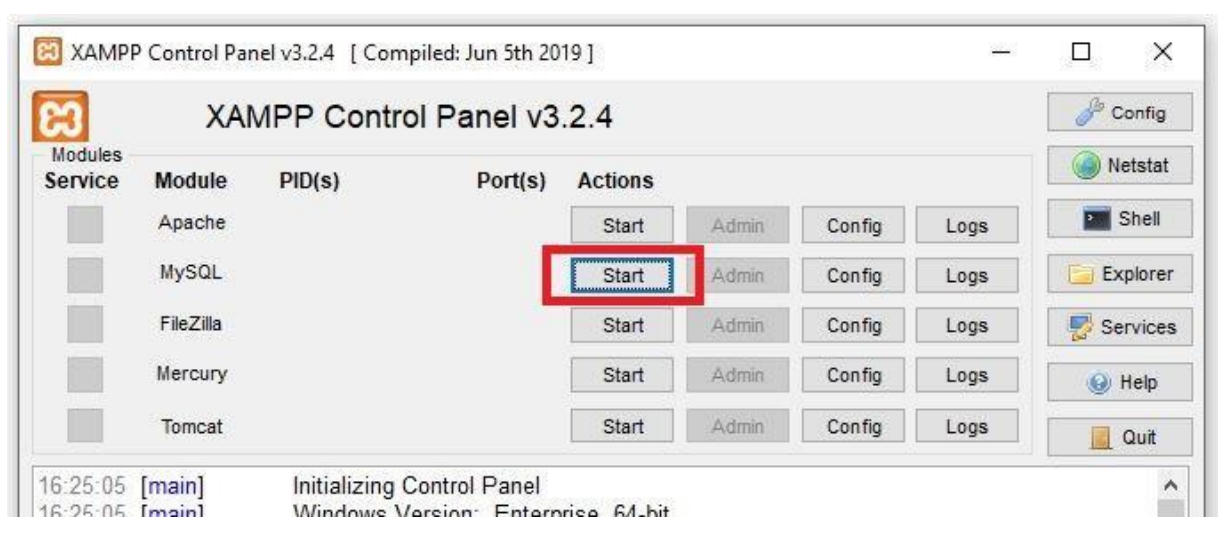

**FIGURA 2**: Ativação do SGBD com o XAMPP.

Fonte: Elaborado pelo autor, 2021.

# <span id="page-22-0"></span>**2.2.2. CONSTRUÇÃO DO BD - BANCO DE DADOS**

Após download e instalação, o **HeidiSQL** foi aberto. Na página inicial do Gerenciador de Sessões, foi clicado em *Nova*, veja na figura 3. Após atribuir um nome à sessão, que no projeto executado foi utilizado "Área Verde Loteamentos" (passo 2 da figura 3), foi aberta a sessão para iniciar a construção do banco de dados, clicado em *Abrir*.

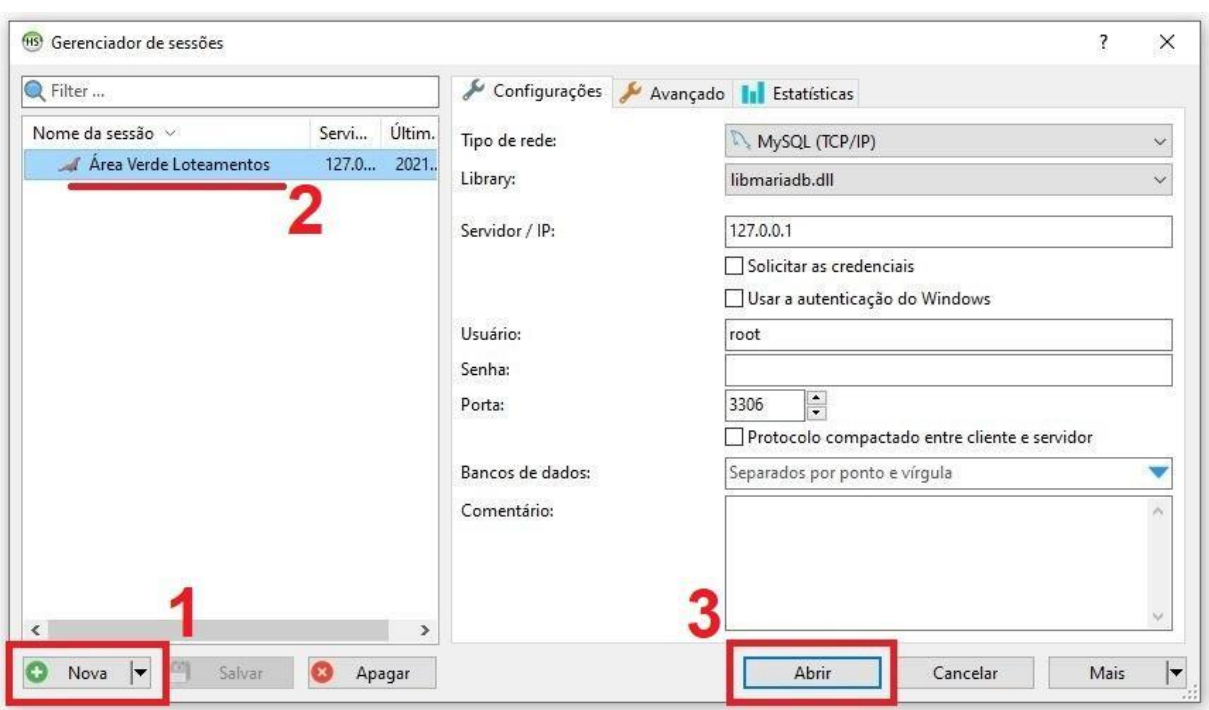

**Figura 3**: Criação da Sessão em que o BD será criado.

Fonte: Elaborado pelo autor, 2021.

Após criação e abertura da Sessão, foi criado o BD seguindo os seguintes passos: foi clicado com o botão secundário do mouse sobre a sessão *"Área Verde Loteamentos" > Criar novo > Banco de dados*. Veja na figura 4. Neste caso, foi denominado "área verde loteamentos", com iniciais minúsculas.

**Figura 4**: Criação do BD.

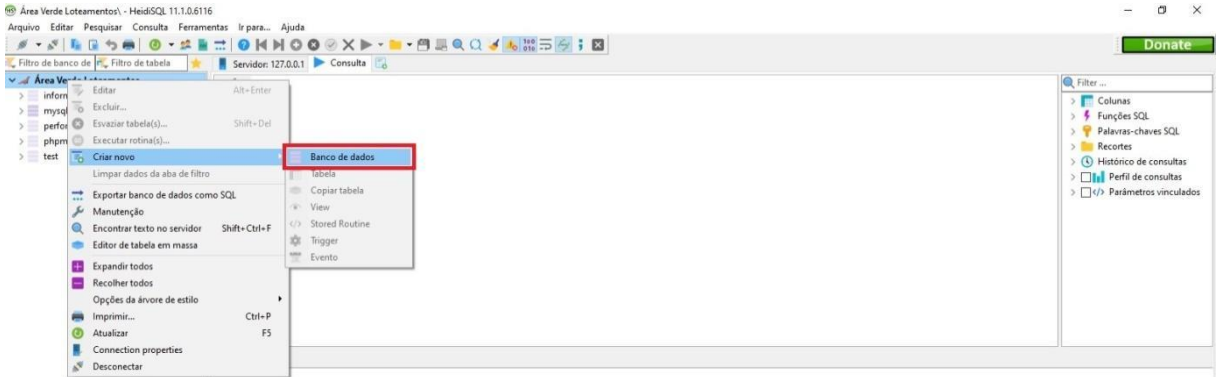

Fonte: Elaborado pelo autor, 2021.

Após a criação do BD, foram criadas as tabelas, conforme as Entidades e seus Atributos projetados no Diagrama de Entidades e Relacionamentos da figura 1. Lembrando que na linguagem do Banco de Dados, "Entidade" = tabela, e "Atributo" = coluna na tabela. Já os "Registros", ou seja, a alimentação do Banco de Dados com os loteamentos, as áreas verdes, usuários etc, são as linhas da tabela no BD. Para tanto, foi seguido os seguintes passos: clicado com o botão secundário do mouse sobre o banco recém criado *"área verde loteamentos" > Criar novo > Tabela*.

**Figura 5**: Criação das Tabelas.

| 69 Área Verde Loteamentos\área verde loteamentos\ - HeidiSQL 11.1.0.6116<br>Arquivo Editar Pesquisar Consulta Ferramentas Irpara Ajuda |                                                                                 |                                  |                              |                                                                                                    |               |       |            |      |  | $\overline{\phantom{a}}$ | $\times$<br>σ |
|----------------------------------------------------------------------------------------------------|---------------------------------------------------------------------------------|----------------------------------|------------------------------|----------------------------------------------------------------------------------------------------|---------------|-------|------------|------|--|--------------------------|---------------|
| $\mathscr{D}=\mathscr{E}\setminus\mathbb{R}$<br>Filtro de banco de F. Filtro de tabela                                                 | $\bullet$ . $\bullet$ .                                                         |                                  |                              | $\equiv$ 0 K N O O $\otimes$ X $\triangleright$ . A H Q Q 3 & H $\equiv$ 6 ; 8<br>Servidor: 127.0.0.1 Banco de dados: área verde loteamentos Consulta |               |       |            |      |  |                          | <b>Donate</b> |
| Area Verde Loteamentos<br>information schema<br>> mysql<br>performance_schema<br>phpmyadmin<br>$\rightarrow$ test                      |                                                                                 | Nome ^                           |                              | Registros Tamanho Criado em                                                                                                    | Atualizado em | Motor | Comentário | Tipo |  |                          |               |
| área verde loteam                                                                                                    | Editar<br>馬<br>Excluir<br>Esvaziar tabela(s)<br>$\circ$<br>Executar rotina(s)   |                                  | Alt+Enter<br>Shift+Del       |                                                                                                    |               |       |            |      |  |                          |               |
|                                                                                                    | Criar novo<br>云<br>Limpar dados da aba de filtro                                |                                  |                              | Banco de dados<br>Tabela                                                                                                    |               |       |            |      |  |                          |               |
|                                                                                                    | $\pm$<br>Manutenção<br>Encontrar texto no servidor<br>Editor de tabela em massa | Exportar banco de dados como SQL | Shift+Ctrl+F                 | Copiar tabela<br>View<br>Stored Routine<br><b>XX</b> Trigger                                                                                          |               |       |            |      |  |                          |               |
|                                                                                                    | ÷<br>Expandir todos<br>Recolher todos<br>-<br>Opções da árvore de estilo        |                                  | 빺<br>۰.                      | Evento                                                                                                    |               |       |            |      |  |                          |               |
|                                                                                                    | Imprimir<br>Atualizar<br>Connection properties<br>Desconectar                   |                                  | $Ctrl + P$<br>F <sub>5</sub> |                                                                                                    |               |       |            |      |  |                          |               |

Fonte: Elaborado pelo autor, 2021.

A medida em que as tabelas foram criadas, foi necessário atribuir nomes à elas, na aba *Básico*, como pode-se observar na figura 6. Assim que todas as tabelas foram criadas foi necessário adicionar as colunas, clicado em "+Adicionar".

No exemplo da figura 6, mostra o estágio do projeto em que foram criadas as tabelas: "área verde", "licenca ambiental", "loteamentos", "registro cartorio" e "usuários". Por fim, na tabela usuários, para fins de exemplo, foram criadas as colunas: "id", "cpf", "nome", "e-mail" e "senha".

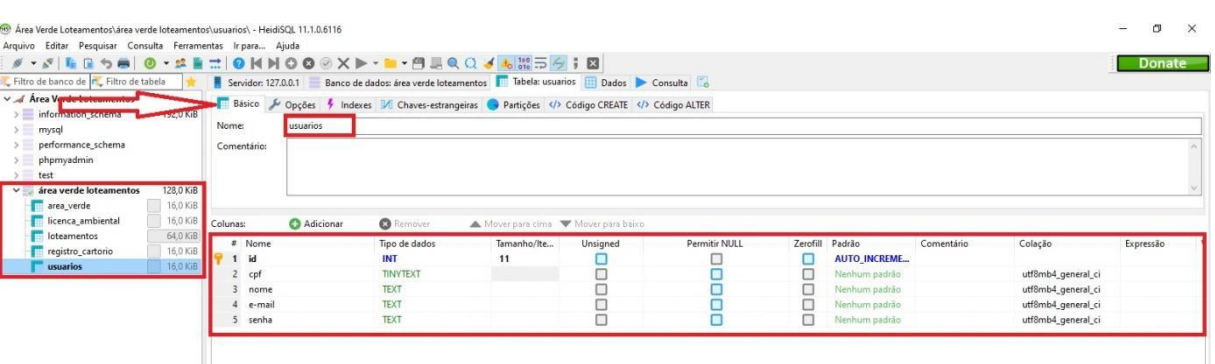

#### **Figura 6**: Criação dos atributos (colunas da tabela).

#### Fonte: Elaborado pelo autor, 2021.

Veja que até então, o Banco de Dados seguiu literalmente o Diagrama Entidades e Relacionamentos, no entanto em um novo modelo de apresentação, ou seja, "Entidades" = Tabelas e "Atributos" = colunas.

Por outro lado, diferentemente de uma planilha convencional, na apresentação do Banco de Dados, no programa escolhido, com a aba "Banco" selecionada, as colunas do BD são apresentadas em forma de linhas, pois nesse modo, é possível fazer algumas configurações como: *Tipo de dados* (números inteiros, decimais, texto, data etc); *Tamanho* (que representa o número de caracteres); *Permitir NULL* (que possibilita, quando selecionado, o "*não preenchimento*", ou deixar o preenchimento do dado naquele registro "*em branco*"); *Padrão > AUTO\_INCREMENT* (para preenchimento automático, numérico sequencial, como no id, que os registros serão numerados automaticamente) etc, veja ainda na figura 6 acima.

# <span id="page-25-0"></span>**2.2.2.1. CONFIGURAÇÃO DAS "CHAVES PRIMÁRIAS" E "CHAVES ESTRANGEIRAS"**

Conforme Diagrama da figura 1, para todas as tabelas, as primeiras colunas criadas foram a denominada "id" (que significa identificador), que tem como intenção atribuir um número único, inequívoco, sequencial aos registros pretendidos. Esse número serviu como "chave primária" da tabela. Neste caso, um registro de uma tabela pode citar o registro de outra tabela, para que não haja redundância nos preenchimentos. Ou seja, uma área verde, que é um dado complexo, pois possui várias informações atribuídas, não deve ficar dentro da tabela loteamentos, como

mostra o diagrama da figura 1. Assim, o "id" (chave primária) do registro de área verde, pôde ser citado no campo área\_verde\_id, atribuído na tabela loteamentos como chave estrangeira. Veja na dinâmica na figura 9.

A citação retro comentada é automática quanto o banco é corretamente construído. Veja, assim como em todas as tabelas, as denominadas "área\_verde", "licenca\_ambiental" e "registro\_cartorio" receberam uma coluna "id", na aba "Basico", clicado com o botão secundário do mouse sobre o *"id" > Criar novo index > PRIMARY*, foi definida aquela coluna como "chave primaria" da tabela. Foi feito isso em todas as tabelas.

Na tabela "loteamentos", além as colunas demonstradas no diagrama da figura 1, foram criadas também as colunas "área verde id", "licenca amb id" e "registro\_cartorio\_id" (vide figura 7) nas quais foram configuradas as chaves estrangeiras apontadas para as chaves primárias (id) das respectivas tabelas. Vide figura 9.

| A - A B B 9 8 0 - A B H O M H O O Ø X D - B - B J Q Q 3 5 5 5 5 5 8<br>Filtro de banco de T Filtro de tabela |                      |                              |               |                         | Servidor: 127.0.0.1 Banco de dados: área verde loteamentos   Tabela: loteamentos   Dados > Consulta   G |                                    |          |               |                 |                                      |            |                                                 | <b>Donate</b> |
|----------------------------------------------------------------------------------------------------|----------------------|------------------------------|---------------|-------------------------|----------------------------------------------------------------------------------------------------|------------------------------------|----------|---------------|-----------------|--------------------------------------|------------|-------------------------------------------------|---------------|
| $\vee$ <i>Area Verde Loteamentos</i><br>> information_schema                                                 | 192.0 KiB            |                              |               |                         | Básico & Opções / Indexes M Chaves-estrangeiras De Partições  >   Código CREATE    Código ALTER         |                                    |          |               |                 |                                      |            |                                                 |               |
| $>$ mysql<br>> performance_schema<br>> phpmyadmin                                                            |                      | <b>O</b> Remover<br>X Limpar |               | Adicionar Nome da chave |                                                                                                    |                                    |          |               |                 | Colunas                              |            | Tabela referente Colunas re No UPDATE No DELETE |               |
|                                                                                                    |                      |                              |               |                         |                                                                                                    |                                    |          |               |                 |                                      |            |                                                 |               |
|                                                                                                    | 80,0 KiB             |                              |               |                         |                                                                                                    |                                    |          |               |                 |                                      |            |                                                 |               |
| area verde<br>licenca_ambiental                                                                              | 16,0 KiB<br>16,0 KiB | Colunas:                     |               | Adicionar               | <b>Q</b> Remover                                                                                        | Mover para cima W Mover para baixo |          |               |                 |                                      |            |                                                 |               |
| <b>loteamentos</b>                                                                                           | 16.0 KiB             |                              | $\equiv$ Nome |                         |                                                                                                    | Tamanho/Ite                        |          | Permitir NULL | Zerofill Padrão |                                      | Comentário |                                                 |               |
| registro_cartorio                                                                                            | 16.0 KiB             |                              | id            |                         | Tipo de dados<br>INT                                                                                    | 11                                 | Unsigned |               |                 |                                      |            | Colação                                         | Expressão     |
| usuarios                                                                                                    | 16.0 KiB             |                              |               | nome loteamento         | CHAR                                                                                                    | 50                                 |          |               |                 | <b>AUTO_INCREME</b><br>Nenhum padrão |            |                                                 |               |
|                                                                                                    |                      |                              | area total m2 |                         | DECIMAL                                                                                                 | 10.2                               |          |               |                 | Nenhum padrão                        |            | utf8mb4_general_ci                              |               |
|                                                                                                    |                      |                              | area verde id |                         | <b>INT</b>                                                                                              | $11^{-}$                           |          |               |                 | <b>NULL</b>                          |            |                                                 |               |
| $>$ test<br>$ightharpoonup$ área verde loteamentos                                                           |                      |                              |               | licenca amb id          | INT                                                                                                    | 11                                 |          |               |                 | NULL                                 |            |                                                 |               |

**Figura 7**: Colunas extras, para relacionamento entre as tabelas.

Para tal configuração, com a tabela "loteamentos" selecionada, foi acessada a aba *Chaves-estrangeiras* e clicado em *+Adicionar*, como mostra na figura 8.

No exemplo da figura 8, em *Colunas* foi selecionado "área\_verde\_id"; em *Tabela* referente foi selecionado "area\_verde"; e em *Colunas referentes* foi selecionado "id". O mesmo foi feito com "licenca ambiental" e "registro cartorio". Nome da chave é preenchido automaticamente.

Fonte: Elaborado pelo autor, 2021.

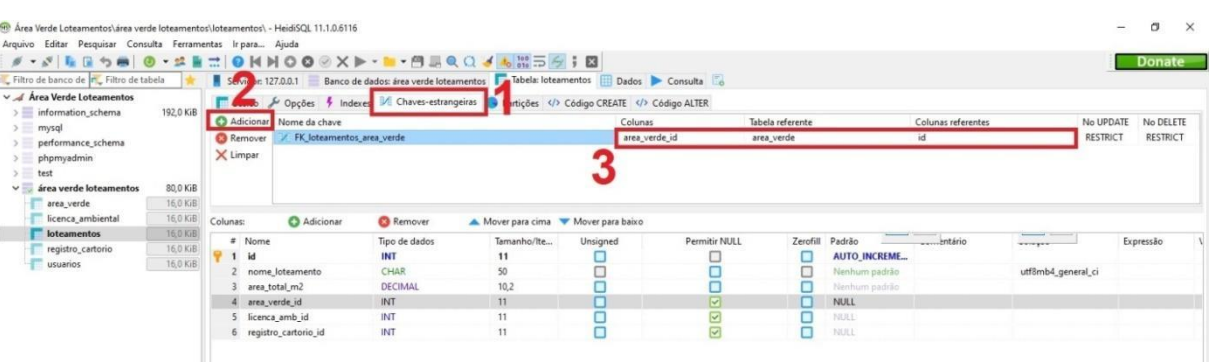

#### **Figura 8**: Como criar a chave estrangeira.

Fonte: Elaborado pelo autor, 2021.

**Figura 9**: Demonstração das chaves primaria e estrangeiras.

| > information schema<br>> mysql<br>performance_schema<br>phpmyadmin<br>test<br>$ightharpoonup$ área verde loteamentos<br>area verde | 192,0 KiB<br><b>C</b> B Remover<br>X Limpar<br>128,0 KiB<br>16,0 KiB | Adicionar Nome da chave<br>FK loteamentos area verde<br>FK loteamentos registro cartorio | Deces findexes M Chaves-estrangeiras Particões (/> Código CREATE (/> Código ALTER<br>FK loteamentos licenca ambiental |                                    | Colunas<br>area verde id<br>licensa amb id<br>registro cartorio id |                         | Tabela referente<br>área verde loteamentos.area verde<br>área verde loteamentos.licenca_ambi<br>área verde loteamentos.registro_cart |                               | Colunas referentes<br>id<br>id<br>id | No UPDATE<br><b>RESTRICT</b><br><b>RESTRICT</b><br><b>RESTRICT</b> | No DELETE<br><b>RESTRICT</b><br><b>RESTRICT</b><br><b>RESTRICT</b> |
|----------------------------------------------------------------------------------------------------|----------------------------------------------------------------------|------------------------------------------------------------------------------------------|----------------------------------------------------------------------------------------------------|------------------------------------|--------------------------------------------------------------------|-------------------------|----------------------------------------------------------------------------------------------------|-------------------------------|--------------------------------------|--------------------------------------------------------------------|--------------------------------------------------------------------|
| licenca ambiental<br><b>loteamentos</b>                                                                                             | 16,0 KiB<br>Colunas:<br><b>64.0 KiB</b>                              | Adicionar                                                                                | <b>Q</b> Remover                                                                                                    | Mover para cima W Mover para baixo |                                                                    |                         |                                                                                                    |                               |                                      |                                                                    |                                                                    |
| registro_cartorio<br>usuarios                                                                                                    | 16.0 KiB<br>16,0 KiB                                                 | $#$ Nome                                                                                 | Tipo de dados<br>INT                                                                                                  | Tamanho/Ite<br>11                  | Unsigned                                                           | Permitir NULL           | Zerofill                                                                                                    | Padrão<br><b>AUTO INCREME</b> | Comentário                           | Colação                                                            | Expressão                                                          |
|                                                                                                    |                                                                      | nome loteamento                                                                          | CHAR                                                                                                    | 50                                 |                                                                    |                         |                                                                                                    | Nenhum padrão                 |                                      | utf8mb4 general ci                                                 |                                                                    |
|                                                                                                    |                                                                      | area total m2<br>area verde id                                                           | <b>DECIMAL</b><br>INT                                                                                                 | 10,2<br>11                         |                                                                    | ⊽                       |                                                                                                    | Nenhum padrão<br>NULL         |                                      |                                                                    |                                                                    |
|                                                                                                    |                                                                      | licenca_amb_id                                                                           | INT                                                                                                    | 11                                 |                                                                    | $\overline{\mathbf{z}}$ |                                                                                                    | <b>NULL</b>                   |                                      |                                                                    |                                                                    |
|                                                                                                    |                                                                      | registro_cartorio_id                                                                     | INT                                                                                                    | 11                                 |                                                                    | $\overline{\mathbf{v}}$ |                                                                                                    | NULL                          |                                      |                                                                    |                                                                    |
|                                                                                                    |                                                                      |                                                                                          |                                                                                                    |                                    |                                                                    |                         |                                                                                                    |                               |                                      |                                                                    |                                                                    |

### **2.2.2.2. ALIMENTAÇÃO DO BANCO DE DADOS**

<span id="page-27-0"></span>Com o BD criado e configurado, foi iniciado o processo de alimentação do banco. O processo iniciou com a busca no acervo físico e digital da prefeitura municipal de Imbituba os materiais de interesse. Para o projeto em questão foram cadastrados 5 loteamentos, os quais passaram pelo processo de digitalização e vetorização, conforme explicado mais adiante.

Para inserir um registro, em qualquer uma das tabelas, foi seguido os seguintes passos: com a tabela de interesse selecionada, clicado na aba *Dados > clicado com o botão secundário do mouse, na região vazia da tabela > Inserir registro*, veja na figura 10. Lembrando que as colunas que possuem chaves estrangeiras ("área verde id", "licenca amb id" e "registro cartorio id"), não forão preenchidas com dados, mas sim com opções que apareceram para seleção,

conforme preenchimento nas outras tabelas. Neste caso, com o "id" do registro das tabelas "área verde", "licenca ambiental" e "registro cartorio", respectivamente, as quais foram previamente preenchidas, a dinâmica é exposta na figura 11.

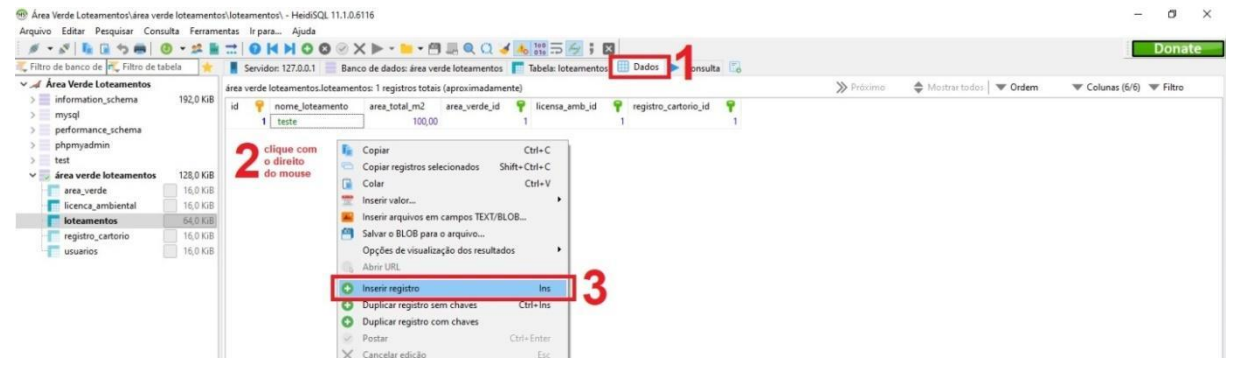

**Figura 10**: alimentação do banco de dados.

Fonte: Elaborado pelo autor, 2021.

ntos\ - HeidiSQL 11.1.0.6116 40 Área Verda Loter anton<sup>1</sup>lo -<br>Arquivo Editar Pesquisar Consulta Ferramentas Irpara... Ajuda « • « | L L + + | 0 • « L + | 0 K H O O © X ▶ • ■ • 門 L Q Q 4 + HH 5 + ; B Filtro de banco de Fue Filtro de tabela de 1999 servidor: 127.0.0.1 Banco de dados: área verde loteamentos de Tabela: loteamentos Dados De Consulta  $\times$   $\overline{\mathcal{A}}$  Área Verde Loteamentos área verde loteamentos.loteamentos: 5 registros totais (aproximadamente) > Próximo  $\text{Subtract of } \mathcal{L}$  Mostrar todos  $\mathcal{L}$  **v** Ordem information\_schema 192,0 KiB id nome\_loteamento area\_total\_m2 area\_verde\_i enca\_amb\_id  $\overline{\mathbf{P}}$ registro\_cartorio\_id mysql 1 teste 100,0 performance schema 2 Balneário Ibiraquera 30,636.00 performance\_<br>phpmyadmin 3 Campestre<br>4 Granja Henrique Lage  $test$ 560.065,00 **Steamerde Inteam** 128.0 KiR 5 Janaina 00 403 00 16,0 KiB<br>16,0 KiB<br>16,0 KiB area\_verde licenca ambienta loteamentos 64 0 KiB registro\_ca  $\frac{16,0 \text{ KiB}}{16,0 \text{ KiB}}$ usuarios « - « | L G + + | 0 - ¤ B = | 0 K X + O © X + - B - B & Q 4 + H 5 + ; B Filtro de banco de **r**e Filtro de tabela Service 127.0.0.1 Banco de dados: área verde loteamentos Tabela: area verde ED Dados Consulta 大 **A** Área Verde Loteamentos loteamentos.area\_verde: 5 registros totais (aproximadamente)  $\bigoplus$  Mostrar todos  $\big| \blacktriangledown$  Ordem > Próximo information\_schema 1920 KiR ea\_m2 condicao\_ambiental<br>1.000,00 poucas árvores isolada ī. mun performance schema 30.342.00 ocupação particular / parcialmente preservada / parcialmente gramíneas pertormance\_<br>phpmyadmin<br>test 7.523,00 ocupada por escola pública e quadra escolar / possou gramíne 24.487,00 denominado em projeto como praças, as áreas possuem ocupação por escola pública, dunas e vegetação fixadora e vegetação de gramíneas área verde loteament 128.0 KiB 10.100.00 major parte preservada area\_verde<br>
Flacenca\_embie  $\frac{1}{2}$  16,0 KiB 16,0 KiB loteamentos 64.0 KiB registro\_cartorio 16.0 KiB  $16,0$  KiB

**Figura 11**: aplicabilidade do conceito "chaves primaria e estrangeiras".

Fonte: Elaborado pelo autor, 2021.

# <span id="page-29-0"></span>**2.3. DIGITALIZAÇÃO E VETORIZAÇÃO DO ACERVO FÍSICO DA PREFEITURA**

Este processo iniciou com a avaliação do acervo. Durante o desenvolvimento deste projeto, foi observado que, algumas pastas físicas, que possuíam materiais de loteamentos individuais, continham mais de uma planta. Uma geralmente degradada, no entanto com carimbos e assinaturas de aprovação e registro, enquanto as demais eram cópias mimeografadas ou fotocopiadas. Neste caso, salienta-se que, apesar de antiga e por vezes com sua integridade física iminente a um colapso, a planta original possui valor jurídico, diferentemente de suas cópias, por vezes adulteradas à lápis, caneta, ou até mesmo antes da cópia, tirando a evidência da adulteração e aparentando que a adulteração faz parte do original. Por isso a importância de optar pela planta original, sempre que possível.

### <span id="page-29-1"></span>**2.3.1. MÉTODOS PARA DIGITALIZAÇÃO DAS PLANTAS**

Em observações durante o processo de avaliação do acervo, notou-se que a digitalização por meio de fotografias certamente foram as mais seguras, frente a integridade física do material, pois não houve necessidade de manuseio excessivo. Por outro lado, os scanners proporcionaram um resultado de melhor desempenho, no entanto, acredita-se nem sempre há disponível nas prefeituras um scanner de grande formato para obtenção de uma imagem 100% ortogonal, sem a necessidade de mosaicagem, através das metodologias explicadas a diante.

Foi observado que a obtenção da imagem por meio de uma fotografia única não foi a mais adequada, pois possuiu distorções das bordas, tendo em vista a falta de ortogonalidade em toda a extensão da imagem. Para que não houvessem essas distorções, no caso da falta ou inviabilidade do scanner de grande formato, foi preferível a obtenção das imagens sobrepondo vários trechos, que permitiram a mosaicagem automática.

Considerando os fatores abordados, segue abaixo a descrição metodológica em ordem do pior resultado para o melhor.

#### **2.3.1.1. OBTENÇÃO DA IMAGEM POR FOTOGRAFIA ÚNICA**

<span id="page-30-0"></span>Esta metodologia para obtenção da imagem certamente foi a menos adequada. As duas variáveis envolvidas são inversamente proporcionais.

Ou seja, uma imagem capturada mais de perto, melhorou a qualidade na resolução, em relação aos pixels, porém distorceu mais as bordas da imagem devido a falta de obtenção da imagem, naquelas bordas, de forma ortogonal (perpendicular ao plano da imagem), mas sim de forma inclinada, em relação àquela região da borda da planta. Já a obtenção da imagem de longe, reduziu a distorção das bordas, porém atribuir baixa qualidade de pixels à imagem tendo em vista o recorte que feito.

Para melhor resultado nesse aspecto, pôde-se utilizar máquina fotográfica, cuja lente possuiu maior distância focal, pois o *zoom* mecânico, por meio de lentes, fizeram esse enquadramento da planta, sem diminuição da qualidade dos pixels. Para tanto, o ideal, neste caso, seria colar a planta na parede, com fita adesiva, na altura em que o centro da planta seja posicionada na altura da máquina, que deveria estar em um tripé, longe suficiente para o enquadramento em alta distância focal.

<span id="page-30-1"></span>Porém as máquinas com lentes de maior distância focal são mais caras, nem sempre acessível à prefeituras de cidades ainda em processo de desenvolvimento.

# **2.3.1.2. OBTENÇÃO POR MEIO DE VÁRIAS FOTOGRAFIAS, POSTERIORMENTE MOSAICADAS**

A vantagem dessa metodologia, em relação a anterior, foi que, mesmo com uma máquina fotográfica compacta, ou de *smartfone*, foi possível digitalizar com boa qualidade de pixels, sem a utilização de máquinas fotográficas caras.

Neste método, além de mais "barato" (economicamente falando) que o anterior, que necessitou de uma máquina fotográfica cara, não houve tanta distorção nas bordas, tendo em vista a obtenção das imagens de forma ortogonal na maior parte da imagem, não apenas no centro dela.

A "desvantagem" nesse caso foi a necessidade do processo de mosaicagem. Mais a frente explicado.

# **2.3.1.3. OBTENÇÃO POR MEIO DE VÁRIOS SCANNER PEQUENOS, POSTERIORMENTE MOSAICADOS**

<span id="page-31-0"></span>Ainda com a "desvantagem" da necessidade de mosaicagem conforme método anterior, o ponto positivo nesta metodologia foi que, no resultado final, criouse uma imagem sem distorções por falta de ortogonalidade.

Neste método, a digitalização da planta foi feita sobre um vidro plano estático e a obtenção da imagem é por meio de um feixe de luz móvel. Resultando em uma imagem plana, desde o início ortogonal.

# <span id="page-31-1"></span>**2.3.1.4. OBTENÇÃO POR MEIO DE SCANNER DE GRANDE FORMATO**

Esta foi a metodologia mais segura quanto à qualidade da imagem, pois possui as vantagens da ortogonalidade, conforme método anterior, e sem a necessidade de mosaicagem, reduzindo a possibilidade de erro de mosaicagem.

Por outro lado, muitas vezes o acervo era tão desgastado, devido aos "desarquivos", manuseios e consultas históricas pelo setor técnico e população imbitubense, que poderia rasgar ao ser puxado pelo scanner de grande formato motorizado. Lembrando que tratam-se de plantas das décadas de 70 e 80, quando a lei federal de parcelamento de solo, Lei 6.766/79 foi publicada e houve enorme crescimento urbano.

Para redução desse "perigo de perder a antiga planta" (muitas vezes únicas), foi necessário reformá-la com a aplicação de fitas adesivas nas dobras e fissuras. Algumas vezes, a única solução plausível foi a apelação para a colagem sobre uma nova folha de grande formato.

## <span id="page-31-2"></span>**2.3.2. CORREÇÕES**

Dependendo da metodologia escolhida para obtenção da imagem, se fez necessária algumas correções, para uma planta mais fiel àquela projetada, aprovada, registrada e arquivada na municipalidade.

Abaixo seguem dois métodos utilizados na realização do projeto, **Mosaicagem de imagens,** utilizando o software livre Image Composite Editor, na obtenção de várias imagens por câmera ou scanner e **Correção da falta de ortogonalidade**, utilizando o software livre Gimp, na obtenção imagem única por câmera.

#### **2.3.2.1. MOSAICAGEM DE IMAGENS**

<span id="page-32-0"></span>Quando a metodologia mais acessível necessitou a obtenção de várias imagens, elas puderam ser mosaicadas, resultando em uma imagem única.

Conforme metodologia de aerofotogrametria, por exemplo, para obtenção de imagens aéreas do solo (utilizadas por aviões equipados com câmeras ortogonais ao solo, veja no

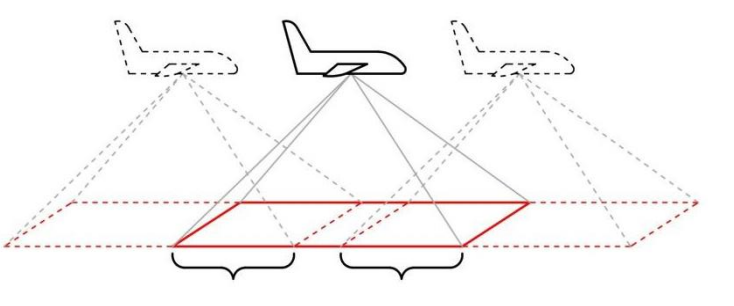

diagrama ao lado, desenvolvido pelo autor), a sobreposição das bordas nas imagens são de 60% no comprimento maior das imagens, e 25% na largura menor da foto. Por outro lado, no caso da aerofotogramentria, um dos objetivos é a triangulação geométrica para visualização 3D do terreno, o que não é o caso da planta. De qualquer forma, uma sobreposição "generosa", garantiu melhor resultado em relação à ortogonalidade final.

Após a obtenção das imagens, para mosaicagem foi necessário a instalação do programa **Image Composite Editor**. Software livre e intuitivo, que permitiu a mosaicagem em 4 passos claramente visíveis. Nele, as imagens foram arrastaras para a página principal *1IMPORT*. Veja na figura 12. A análise dos pixels semelhantes para desenvolvimento de uma imagem única foi feita automática ao clicar em *2STITCH*. Na terceira etapa, *3CROP,* foi possível fazer o recorte das sobras externas. Veja na figura 13. Por fim, o *4EXPORT* serviu para exportar a imagem criando um arquivo único, no diretório desejado.

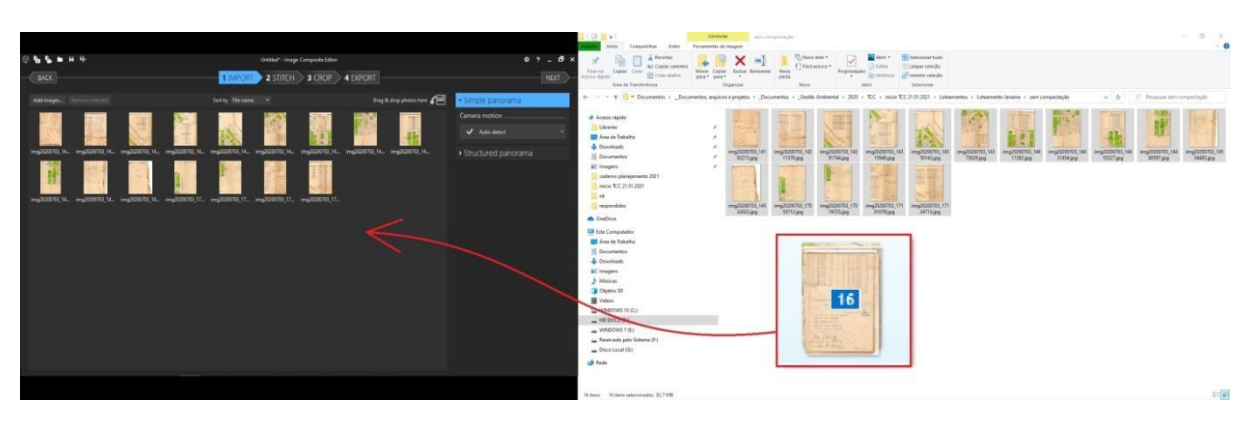

**Figura 12**: Importando as imagens ao Image Composite Editor para a mosaicagem.

Fonte: Elaborado pelo autor, 2021.

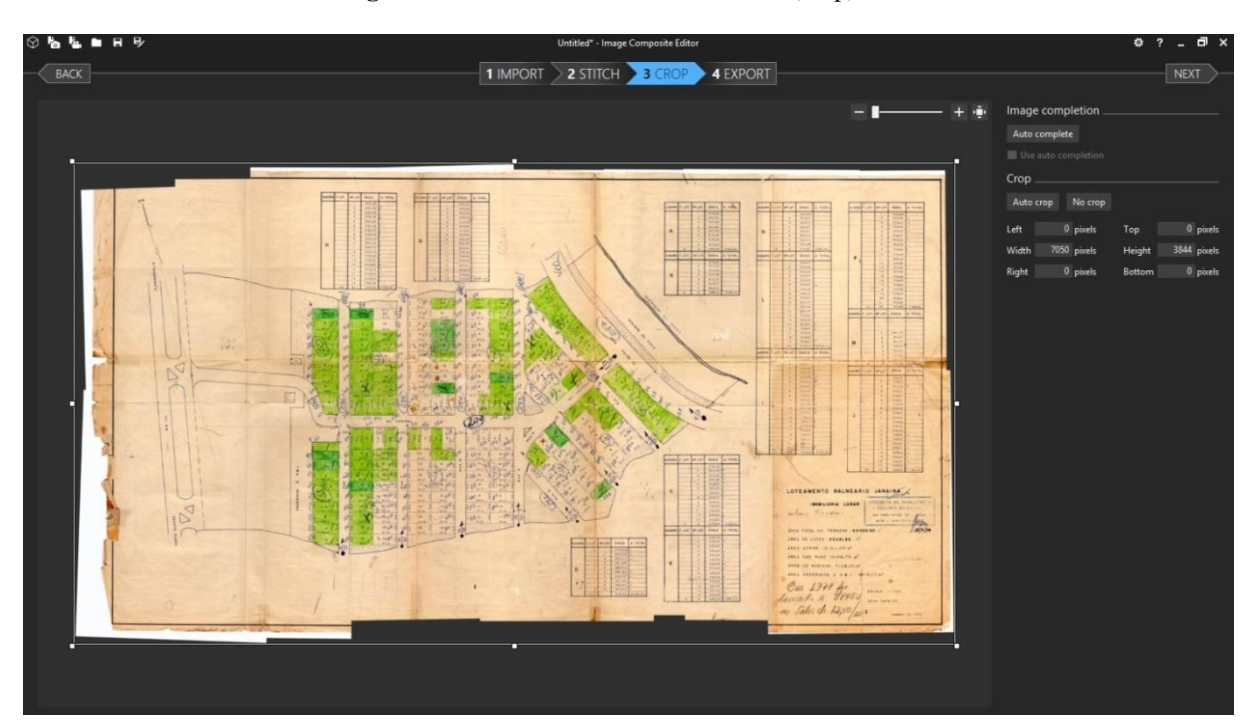

**Figura 13**: Dando acabamento de recorte (crop) ao mosaico.

Fonte: Elaborado pelo autor, 2021.

# <span id="page-33-0"></span>**2.3.2.2. CORREÇÃO DA FALTA DE ORTOGONALIDADE, NA OBTENÇÃO DE IMAGENS POR CÂMERA**

Caso o único método disponível para obtenção da imagem tenha sido aquele que tenha provocado distorções nas bordas da imagem, foi necessário a instalação do programa **Gimp**. software livre, que permitiu algumas correções de imagens, como por exemplo o efeito "convexo" resultado pela captura da imagem por um

único ponto central. Para tanto foi utilizado o filtro *Lens Distortion*, localizado em *Filtros > Distorções > Lens Distortion*.

Segundo site *www.gimp.org*, o filtro produz uma correção "esférica" na imagem, deixando-o mais côncava ou convexa. E a falta de ortogonalidade na obtenção da imagem nas bordas, produziu um efeito justamente esférico (popularmente conhecido como "olho de peixe"), visto que o campo de visão angular

da máquina fotográfica é diferente da planta, uma vez que bordas estão mais longe do sensor da câmera, que o centro da planta. Veja no diagrama ao lado, desenvolvido pelo autor, o objetivo do filtro citado.

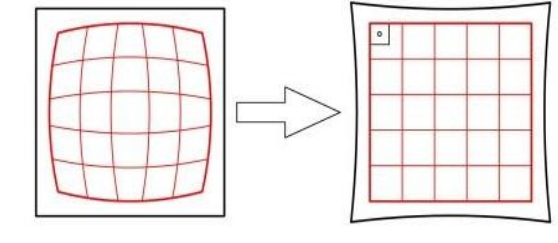

Com o filtro acima citado, foi possível trabalhar com a variável *Magnificação*, que produziu o efeito com mais ou menos zoom; os *desvios em X e Y*, deslocaram o efeito do centro, na horizontal e vertical, respectivamente; já o efeito, propriamente dito, foi possível ajustando as variáveis *Principal* e *Borda* até as margens da planta ficarem retas e não mais curvas. Veja na figura 14 a aplicabilidade do filtro dentro do programa Gimp, repare nas bordas retas da planta, apesar da curvatura na margem da imagem.

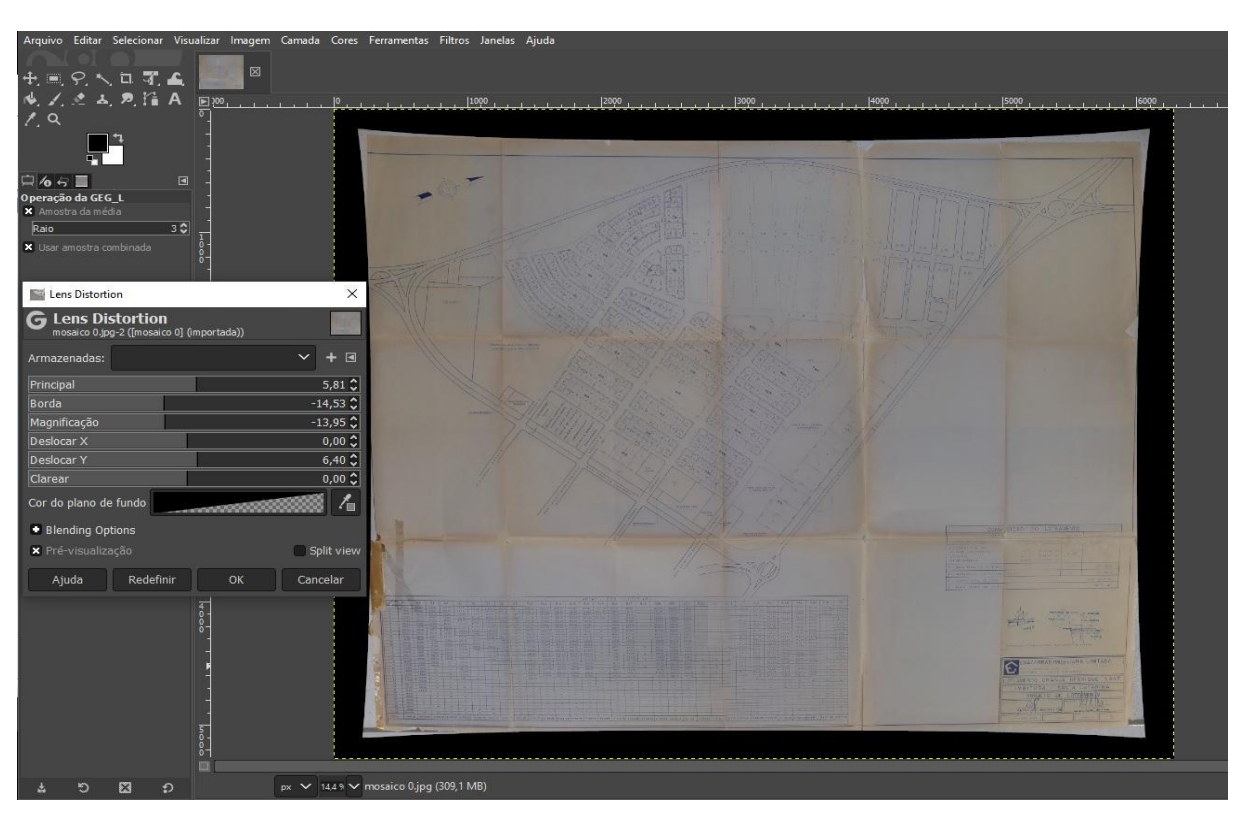

**Figura 14**: Corrigindo a falta de ortogonalidade nas bordas da imagem.

Fonte: Elaborado pelo autor, 2021.

### **2.3.3. VETORIZAÇÃO**

<span id="page-35-0"></span>Para vetorização dos polígonos de interesse, nesse caso as Áreas Verdes dos loteamentos, primeiramente se fez necessário o georreferenciamento dela, ou seja a inserção dela no mapa por meio de referências geográficas conhecidas, visto que o desenho vetorial seria desenvolvido já em ambiente geográfico. Para tanto, foi utilizado o SIG Sistema de Informações Geográficas livre **QGis**.

### **2.3.3.1. CONFIGURAÇÃO DO PROJETO**

<span id="page-35-1"></span>Antes do procedimento pretendido, no QGis foi configurado o Datum do projeto em *Projeto > Propriedades > SRC > SIRGAS 2000 / UTM zone 22S* e inserido ortofotocarta digital de 2014 (de propriedade da prefeitura de Imbituba), arrastando-a para o ambiente vazio do mapa. Esta imagem foi obtida por aerofotogrametria da cidade, e foi utilizada como referência para encaixe das plantas pois possui gsd (tamanho do pixel da imagem, medido no nível do solo) de 12 cm. Após isso, foi configurado o Datum da imagem *clicando com o botão secundário do*  *mouse sobre a camada > Configurar SRC > Configurar SRC da camada > SIRGAS 2000 / UTM zone 22S*.

#### **2.3.3.2. GEORREFERENCIAMENTO DA IMAGEM**

<span id="page-36-0"></span>Para o georreferenciamento da imagem, foi utilizado o complemento disponível em *Raster > Georreferenciador*. Em *Arquivo > Abrir Rastar*, pôde-se importar a imagem do loteamento. Em *Opções > Configurações de transformação* foi possível configurar, dentre outros, o Tipo de transformação, SRC (utilizado *SIRGAS 2000 / UTM zone 22S*) e o caminho do raster se saída (utilizado o mesmo caminho de entrada, mesmo nome de arquivo, porém com um sulfixo indicando o "Tipo de transformação" e a quantidade de pontos utilizados na transformação).

No complemento Georreferenciador, foi clicado em um ponto conhecido na planta, Apareceu o comando "*Introduza as coordenadas do mapa"*, e então foi possível optar por "*A partir da tela do mapa"*, foi então selecionado o ponto correspondente na imagem aérea. Veja na figura 15. Após criados os pontos de forma satisfatória, e configurados os parâmetros de transformação, pode ser clicado em *Arquivo > Iniciar georreferenciado*. A planta apareceu no ambiente geográfico e a respectiva camada foi criada, assim como o arquivo GeoTiff foi criado no diretrório selecionado, junto ao arquivo de pontos.

Por fim, foi necessário fazer alguns ajustes para que fosse possível uma conferência visual atribuindo transparência, contraste etc. Em: *duplo clique na camada (para abrir as Propriedades de camada) > Simbologia > Reinderização da cor > Modo de mistura > Multiplicar*, a imagem recebeu transparência onde é claro, permitindo visualizar a ortofotocarta digital de fundo; ainda em *Reinderização da cor*, foi possível fazer ajustes de brilho, contraste etc. Para transparência nos triângulos pretos criados ao rotacionar a planta, foi digitado "0" (zero) em: *Propriedades da camada > Transparência > Sem valor de dados adicionais.* Veja o resultado na figura 16.

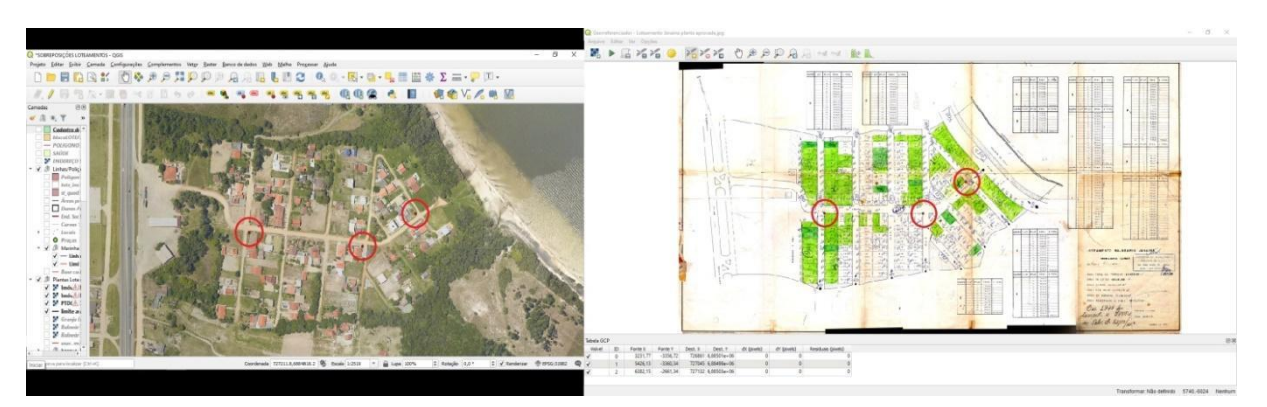

**Figura 15**: Seleção dos pontos de referência para georreferenciamento da imagem.

Fonte: Elaborado pelo autor, 2021.

**Figura 16**: resultado do georreferenciamento e transparência da imagem.

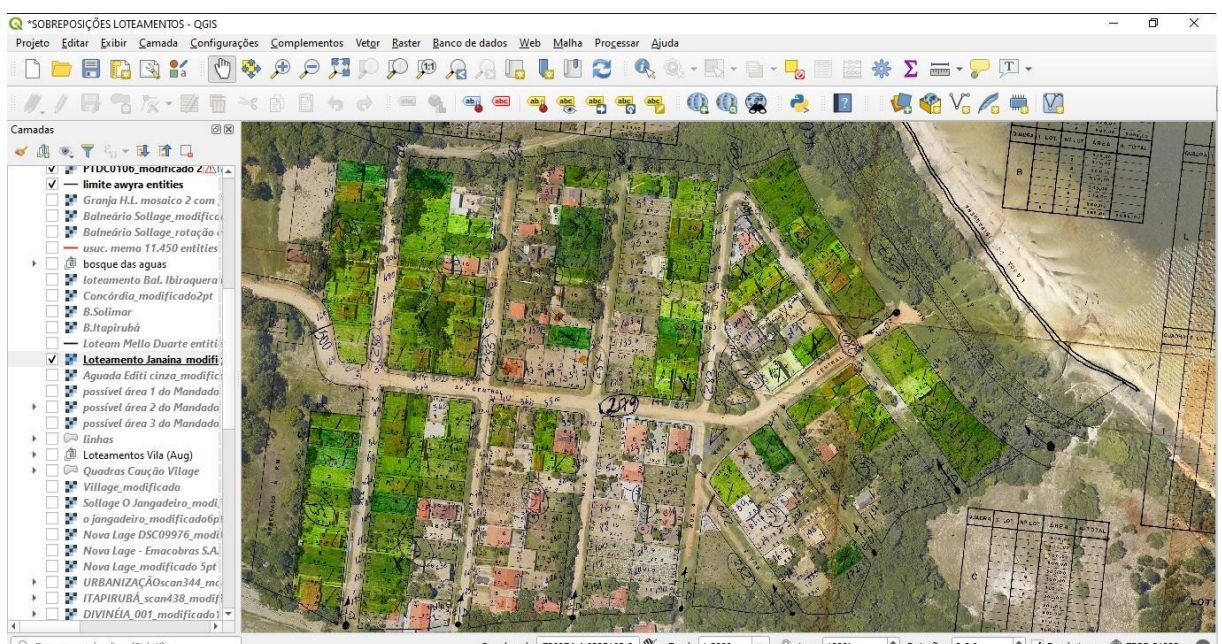

da 726974.4,6885163.6  $\%$  Escala 1:2000  $\sim$   $\%$  Lupa 100%  $\Rightarrow$  Rotação 0,0 °  $\Rightarrow$   $\sqrt{}$  Renderizar  $\Rightarrow$  EPSG:31982

Fonte: Elaborado pelo autor, 2021.

No caso do projeto de loteamento em .dwg (projeto contemporâneo, projetado já em software de CAD, sigla em inglês para desenho assistido por computador), se fez necessária a conversão para o formato .dxf. para leitura no software de geoprocessamento. Para tanto foi utilizado o conversor online *cloudconvert.com*. Após a conversão o arquivo pôde ser arrastado para o QGis preocupando-se apenas com o Datum do projeto.

### **2.3.3.2.1. TIPOS DE TRANSFORMAÇÕES**

<span id="page-38-0"></span>Foi possível escolher o tipo de transformação, conforme a necessidade. Algumas plantas foram desenvolvidas em época, cujas metodologias hoje são consideradas ultrapassadas. Neste sentido, algumas plantas, ao encaixar satisfatoriamente em uma região, elas aparentaram muito deslocadas em outra região.

Para correção foi possível utilizar *Tipos de transformação* que distorceram os pixels da planta permitindo o encaixe da melhor forma em ambos locais. Porém foi necessário ter muito cuidado na interpretação do resultado, pois a planta distorce propositalmente. Fugindo do material original projetado, aprovado e registrado, ou seja, com validade jurídica.

Os tipos de transformação mais utilizados foram Helmert e Polinomial 1. Veja a diferença entre ambos abaixo.

No *Tipo de transformação* **Helmert** a planta encaixou rotacionando e ampliando/reduzindo por meio de pelo menos dois pontos de referência. Quanto mais pontos de referência, melhor a "média" tirada, porém não há exclusão pela "moda" na análise geométrica. Assim, caso haja algum ponto mau posicionado, por um erro de projeto por exemplo, irá deslocar e escalonar todo o conjunto da planta, sem distorção dos pixels.

Já o *Tipo de transformação* **Polinomial 1** permitiu ajustes na planta, deformando-a para melhorar o encaixe em vários locais simultaneamente. Este tipo de transformação necessitou ao menos 3 pontos de referência.

### **2.3.3.3. CRIAÇÃO DOS POLÍGONOS EM SHAPEFILE (.SHP)**

<span id="page-38-1"></span>Após posicionada geograficamente, os polígonos de interesse na planta puderam receber a vetorização. Para tanto, foi criado uma camada chamada: "poligonos de areas verdes de loteamentos", seguindo os seguintes passos: *Camada > Criar nova camada > Nova Camada Shapefile*. Em "[...]", ao lado de *Nome do arquivo*, foi possível escolher nome e diretório para ser gravada a criação da camada.

Em *Tipo de geometria*, foi selecionado "Polígono"; em *SRC* foi selecionado "SIRGAS 2000 / UTM zone 22S"; em *Novo campo* foram criados "id", "id\_area\_ve", "id\_loteame" (para preenchimentos dos "id"s conforme Banco de Dados) e "área\_calc"; digitando em *Nome*, selecionando o *Tipo, Comprimento, Precisão* e *Adicionar campos à lista*, por fim, *OK*.

Após criação da camada, ela pôde receber os registros, desenhando os polígonos e cadastrando as informações do banco de dados. Exceto no campo "área\_calc", que recebeu valor de área calculada por expressão, via calculadora de campo.

Para reprodução do **desenho**, com a camada selecionada, foi clicado no lápis amarelo (Alterar edição), habilitando a edição da camada. Foi clicado em *Adicionar polígono*. Seguindo o desenho da planta pôde-se contornar uma área verde clicando com o botão principal do mouse. Ao final, clicou-se com o botão secundário do mouse para encerrar o desenho e cadastrar os dados de "id", "id da área verde" e "id do loteamento" na janela flutuante que abriu.

Para o caso do loteamento em .dxf, (já vetor), foi habilitado a ferramenta de aderência (equivalente ao *Object Snap* no software CAD) em *Arquivo > Opções de Aderência*. Ao habilitar a ferramenta, no desenho de ímã, configurada as camadas e unidades de tolerância, permitiu o desenho na camada Shapefile idêntica ao projeto inserido em .dxf.

Para cálculo automático de área após todos os polígonos desenhados, para preenchimento da coluna "area\_calc", foi necessário clicar em *Abrir Calculadora de Campo*. No menu flutuante foi selecionado *Atualizar um campo existente*; foi então selecionado o campo "área\_calc"; foram abertas as opções de *Geometria*; foi dado dois cliques em *\$area*; por fim, ao clicar em OK, o campo foi atualizado para área, conforme geometria. Salienta-se que a área calculada não foi igual ao da planta digitalizada, uma vez que objetivou-se tão somente a conferência aproximada.

# **2.3.3.3.1. EXPORTAÇÃO DO POLÍGONO EM KEYHOLE MARKUP LANGUAGE (.KML)**

<span id="page-40-0"></span>Após todos os polígonos desenhados, foram exportados para formato .kml, que permite a visualização no Google My Maps, cujo i-freme foi incorporado no site mais tarde. Para tal procedimento foi necessário fazer a exportação dos polígonos das áreas verdes dos loteamentos um a um, seguindo o procedimento a seguir: com a camada *poligonos\_de\_areas\_verdes\_de\_loteamentos* selecionada foi clicado em *Selecionar feições por área ou por clique simples.* No ambiente geográfico foi selecionado todos os polígonos de um mesmo loteamento, fazendo um retângulo que os englobesse. Ou clicando um a um, com o ctrl pressionado.

Outra maneira de selecionar as feições foi por expressão conforme dados da tabela de atributos. Acompanhe os passos na figura 17.

Com a camada *poligonos\_de\_areas\_verdes\_de\_loteamentos* selecionada, foi clicado em *Abrir tabela de atributos* (passo 1) > *Selecionar feições usando uma expressão* (passo 2) > clicado na seta ao lado de *Campos e Valores* (passo 3) > duplo clique em *id\_loteame* (passo 4) > clicado no *sinal de igual* (passo 5) > digitado no teclado do computador o número referente ao *id do loteamento*, nesse caso, 5 para o Loteamento Janaina (passo 6). > Por fim, clicado em *Selecionar Feições* (passo 7). Dessa forma todos os registros da tabela de atributos referente a um único loteamento foram selecionados simultaneamente, ficando em azul na tabela de atributos e em amarelo no ambiente gráfico. Isso pode ser útil, no caso de uma tabela com inúmeros loteamentos e várias áreas verdes em cada loteamento.

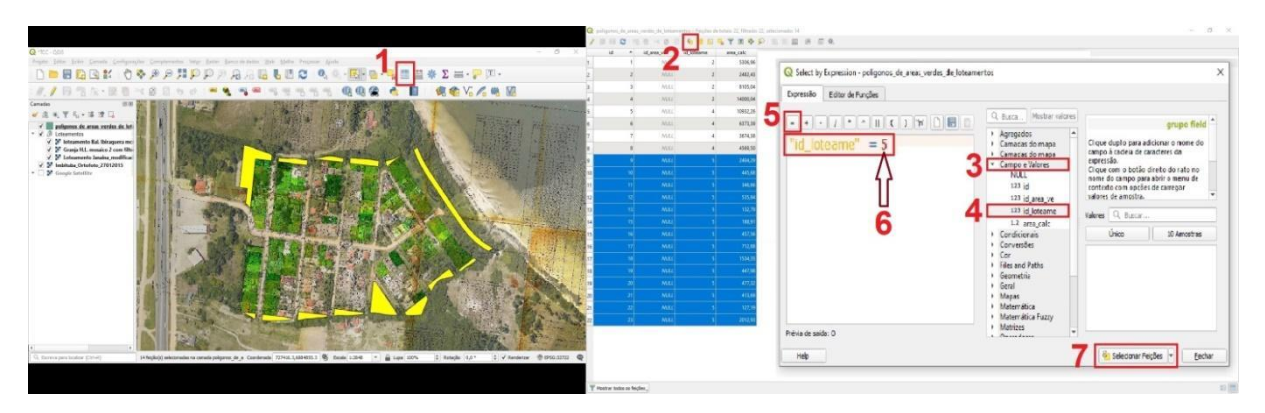

**Figura 17**: Passo a passo para seleção de feições por meio de expressão.

Fonte: Elaborado pelo autor, 2021.

A seguir, *foi clicado com o botão secundário do mouse sobre a camada > Exportar > Salvar Feições Como > Formato = Keyhole Markup Language [kml]*. Em "[...]", ao lado de *Nome do arquivo*, foi possível escolher nome e diretório a ser gravado o arquivo em .kml. Foi necessário atentar-se para marcar a opção *Salvar somente feições selecionadas.*

#### <span id="page-41-0"></span>**2.3.4. CRIAÇÃO DO MAPA NO GOOGLE MY MAPS**

A criação de mapas online, incorporando os .kml criados, permitiram a aplicação deles em um site a desenvolvido para publicidade dos dados, conforme objetivo geral.

Primeiramente foi necessária a criação de uma conta Google, que permitiu desenvolver os mapas no site my maps da google.com. No site, foi clicado em *Iniciar*; no ambiente meus mapas, foi clicado em *+ Criar um novo mapa*. No menu flutuante, foi atribuído o nome do mapa, exemplo "Áreas Verdes do Loteamento Janaina" (vide fig.18); clicando na seta para baixo, ao lado de *Mapa básico*, foi alterado para modo *Satélite* (vide fig.19); dentro da camada, automaticamente criada, foi possível *Importar dados de um arquivo CSV ou KML ou de uma planilha*, clicando em *Importar* (fig.18) e arrastando o arquivo .kml exportado pelo QGis. Selecionando *Estilo uniforme* (fig.19), foi possível colorir todas as áreas de uma só vez.

Para aplicação do mapa no site, primeiramente foi clicado em *+ Compartilhar*  (fig.19). Foi necessário habilitar ambas opções *Ativar o compartilhamento de link* e *Público*. Em seguida foi clicado nos *três pontos empilhados* para abrir o menu de opções (fig.19), e então, *Incorporar a meu site*.

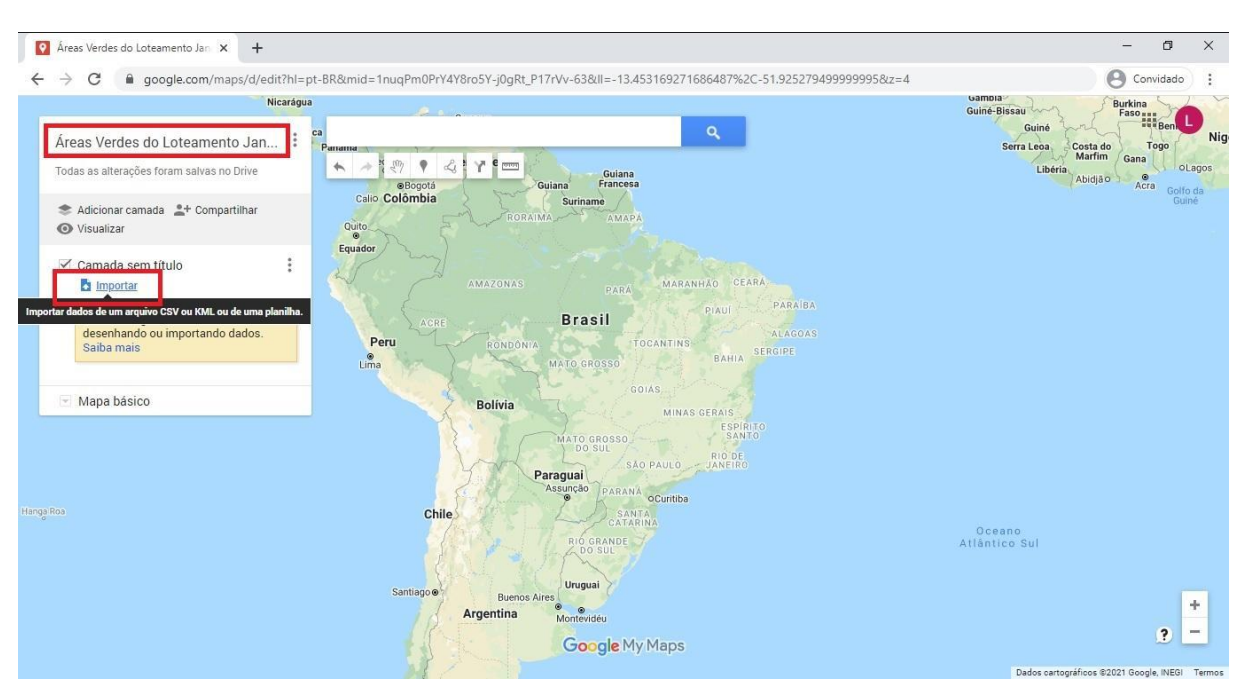

**Figura 18**: Criando mapa no Google My Maps.

Fonte: Elaborado pelo autor, 2021.

| Figura 19: Personalizando e compartilhando o mapa do Google My Maps. |  |
|----------------------------------------------------------------------|--|
|----------------------------------------------------------------------|--|

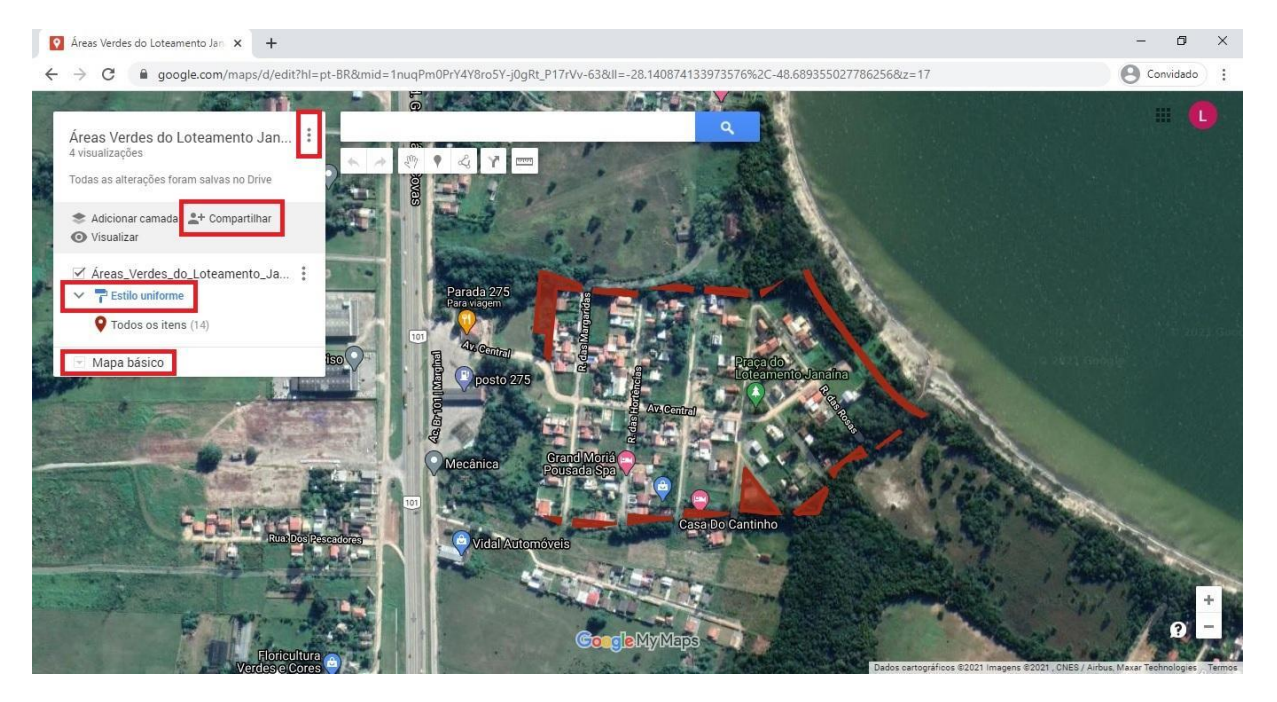

Fonte: Elaborado pelo autor, 2021.

Por fim, foi criado automaticamente o link para compartilhamento e o i-freme para copiar e colar nas linhas de comandos no desenvolvimento do site html, explicado mais a frente.

No exemplo do Loteamento Janaina, após o desenvolvimento do mapa no Google My Maps foi criado o seguinte link, onde pode ser contemplado:

# "*[https://www.google.com/maps/d/edit?mid=1nuqPm0PrY4Y8ro5Y-j0gRt\\_P17rVv-](https://www.google.com/maps/d/edit?mid=1nuqPm0PrY4Y8ro5Y-j0gRt_P17rVv-63&usp=sharing)[63&usp=sharing](https://www.google.com/maps/d/edit?mid=1nuqPm0PrY4Y8ro5Y-j0gRt_P17rVv-63&usp=sharing)*"

### <span id="page-43-0"></span>**2.4.DESENVOLVIMENTO DO SITE FRONT-END.**

Para programação do site, foi necessária a instalação do programa **Notepad++**. Software livre, que permitiu a formatação da página através de linhas de comando para conteúdo, nos arquivos com extensão html e formatação, nos arquivos com extensão css.

Para tanto, foram criados os diretórios no sistema de pastas com arquivos de imagens e suas respectivas miniaturas, para não pesar no carregamento inicial das páginas.

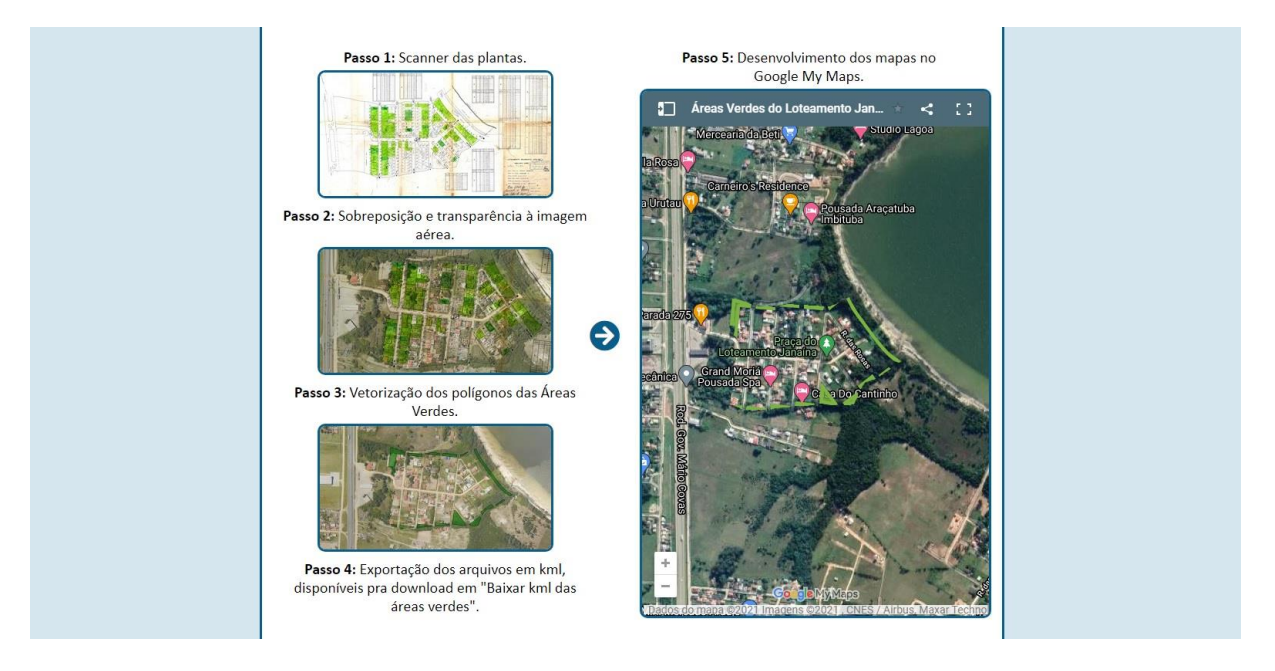

#### **Figura 20**: Página "index" do site desenvolvido.

Fonte: Elaborado pelo autor, utilizando recursos do Google My Maps, 2021.

# <span id="page-44-0"></span>**2.4.1. INCORPORAÇÃO DO IFREME DO GOOGLE MY MAPS NO SITE FRONT-END**

No exemplo do Loteamento Janaina, após o desenvolvimento do mapa no Google My Maps foi criado o seguinte i-freme:

<iframe src="https://www.google.com/maps/d/embed?mid=1nuqPm0PrY4Y8ro5Yj0gRt\_P17rVv-63" width="640" height="480"></iframe>

Para incorporação do mapa no site, foi copiada e colada a linha de comando acima no espaço desejado. No entanto, foi alterado os valores de altura e largura, height e width, respectivamente, conforme a necessidade, para que houvesse um encaixe coerente na página. Os valores para largura e altura foram alterados manualmente para se encaixar no site.

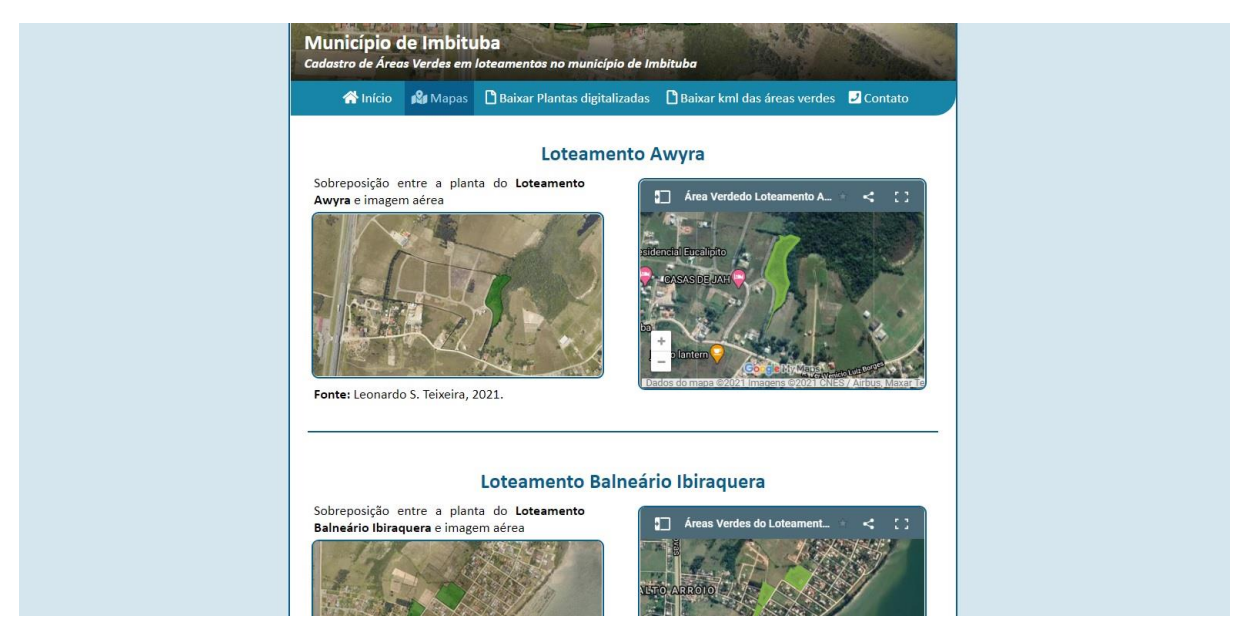

**Figura 21**: Página "Mapas" do site desenvolvido.

Fonte: Elaborado pelo autor, utilizando recursos do Google My Maps, 2021.

# **2.4.2. INCORPORAÇÃO DO BANCO DE DADOS NO SITE FRONT-END**

<span id="page-44-1"></span>É possível a incorporação do banco de dados ao site criado, aplicando envio e recebimento do formulário em uma página php, também utilizando os programas retro citados. No entanto, a metodologia desenvolvida no decorrer do presente trabalho, não contemplou tal demanda, conforme de lê no Capítulo 3.1. Análise e discussão dos resultados.

### <span id="page-45-0"></span>**3. RESULTADOS**

Para digitalização do acervo físico da Prefeitura, se fez necessária a avaliação das condições técnicas para digitalização, equipamentos disponíveis etc. Assim, antes da vetorização dos polígonos de interesse foi necessária a definição das metodologias mais adequadas para digitalização, considerando a disponibilidade de equipamentos para obtenção de imagens. No presente projeto foram utilizadas metodologias de digitalização variadas, para que se possam experimentar os resultados variados. No projeto houve ainda um exemplo de um loteamento desenvolvido por metodologias contemporâneas, o qual a prefeitura dispôs de arquivo em formato .dwg, ou seja, já digital e vetorial.

Conforme as metodologias foram aplicadas, alguns pontos positivos e negativos foram observados. Desde equipamentos mais econômicos, até insegurança da integridade física das plantas, o quadro a seguir expõe em resumo as vantagens e desvantagens ao aplicar cada metodologias citadas no Capítulo 2.3.1.

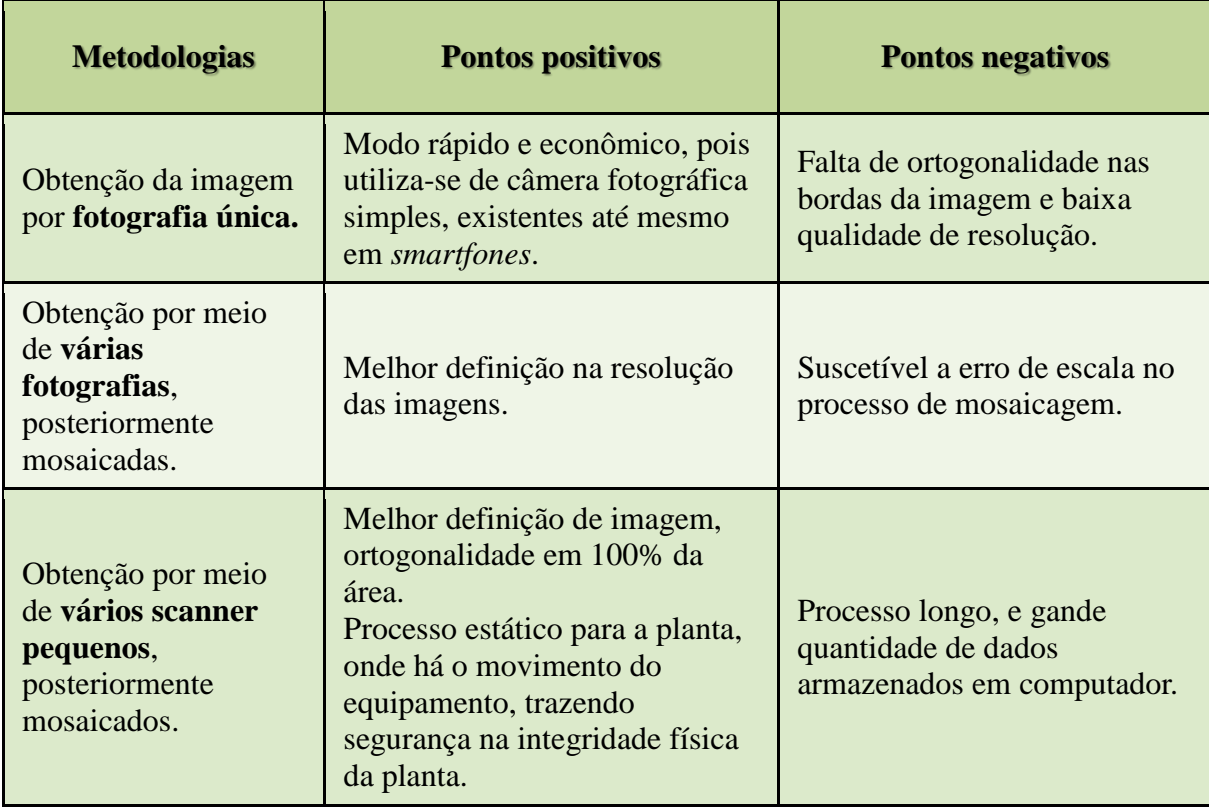

**Tabela 1**: Resumo dos pontos positivos e negativos nas metodologias citadas no Capítulo 2.3.1.

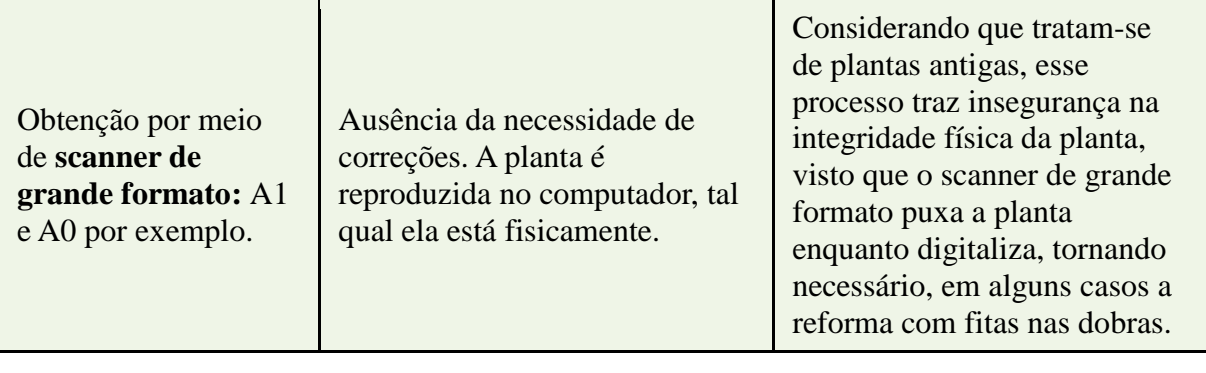

Fonte: Elaborado pelo autor, 2021.

Para estruturação da página em .html, site desenvolvido, criou-se um cabeçalho (denominado header), que procurou-se apresentar o brasão do município e do IFSC, que direcionam para os respectivos sites institucionais. No fundo do cabeçalho, foi utilizado uma imagem aérea com alguns cadastramentos, ilustrando o objetivo do site.

No menu de navegação, foi disponibilizado acesso a arquivos .html que direcionam para a página inicial (index), onde demonstra resumidamente o passo a passo projeto, utilizando imagens e i-freme do Gloogle My Maps: "Scanner das plantas; Sobreposição e transparência à imagem aérea; Vetorização dos polígonos das Áreas Verdes; Exportação dos arquivos em kml, disponíveis pra download em 'Baixar kml das áreas verdes' e Desenvolvimento dos mapas no Google My Maps".

No segundo item do menu de navegação, em "Mapas", foi apresentado o conteúdo principal do site, ou seja, todos os loteamentos cadastrados, com sobreposição da imagem aérea (ortofotocarta digital 2014) à planta digitalizada, com transparência, conforme método explicado no terceiro parágrafo do Capítulo 2.3.3.2, e ao lado de cada exemplar, o i-freme do google My Maps.

Para melhor publicidade dos dados, além das plantas digitalizadas e sobrepostas a foto aérea, foi também disponibilizado para download os arquivos com extensão kml, os mesmos citados no Capítulo 2.3.4. Criação do mapa no Google My Maps do presente trabalho. Deste modo, o usuário poderia baixar e manusear o polígono utilizando programas populares como o Google Earth.

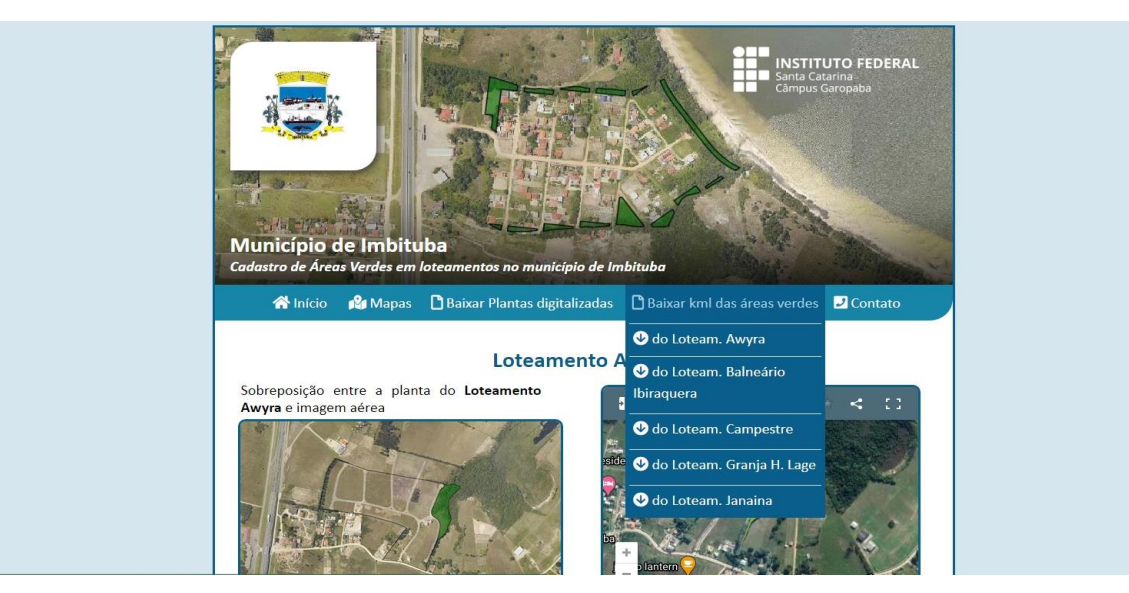

**Figura 22**: Páginas para download de arquivos no menu de navegação do site desenvolvido.

Fonte: Elaborado pelo autor, utilizando recursos do Google My Maps, 2021.

### <span id="page-47-0"></span>**3.1.ANÁLISE E DISCUSSÃO DOS RESULTADOS**

Ter-se-ia um projeto mais completo, caso a elaboração incorporasse o banco de dados dentro do site desenvolvido, no entanto seria necessário a incorporação de linguagens php de programação, por outro lado o TCC aprofundaria em uma área de atuação um pouco mais adversa ao perfil do egresso de tecnólogo em gestão ambiental.

Espera-se que o projeto tenha conseguido alcançar aquilo que foi proposto nos objetivos, entregando ao leitor a compreensão das metodologias para aplicação de tecnologias ora desenvolvidas para melhor gestão ambiental.

Para novas pesquisas sobre o tema, sugere-se o desenvolvimento de metodologias incluindo o banco de dados interativo, dentro do ambiente online.

Sugere-se ainda a utilização do mecanismo, ora transcrito, para mapeamento e publicidade de outras categorias de áreas ambientalmente frágeis, como Áreas de Preservação Permanente. Neste caso, a metodologia deve abarcar os diagnósticos, por sua vez mais complexos, quando não houver definições geométricas dessas áreas na cidade em questão, como mapeamento de rios, nascentes etc, conforme moldes do Código Florestal.

# <span id="page-48-0"></span>**4. CONCLUSÃO**

Frente à temática analisada, o projeto trouxe ao ambiente público, dados imprescindíveis a análise dos munícipes, técnicos que atuam na cidade e investidores que pretendem aportar na cidade. A aplicação de softwares, exclusivamente livres, permite o desenvolvimento do mesmo trabalho em qualquer outra prefeitura, mesmo que careça de equipamentos modernos.

Neste contexto, destaca-se que a extensão executada traz à prefeitura municipal de Imbituba a oportunidade da modernização cadastral ambiental, gastando apenas horas de trabalho técnico para manutenção e alimentação dos dados, conforme metodologia escrita. Sendo assim, espera-se a avaliação do executivo municipal para aplicação da ferramenta, caso este a julgue adequada.

# **REFERÊNCIAS**

<span id="page-49-0"></span>LIMA NETO, E. M.; RESENDE, W. X.; MELO E SOUZA, R. A utilização da cartografia digital em estudos das áreas verdes urbanas nas zonas norte e centro de Aracaju-SE. **Simpósio Regional de Geoprocessamento e Sensoriamento Remoto-GeoNordeste**, v. 3, 2006.

IBGE – INSTITUTO BRASILEIRO DE GEOGRAFIA E ESTATÍSTICA. Censo Brasileiro de 2010. Rio de Janeiro: IBGE, 2012.

DOS REIS LUZZI, Jhonny; MACIEL, Tatiane Tagliatti; BARBOSA, Bruno Corrêa. Ocorrência de Megasoma gyas gyas (Herbst, 1785)(Coleoptera: Scarabaeidae) em perímetro urbano. **Entomotropica**, v. 31, p. 60-63, 2016.

FORERO-MEDINA, G.; VIEIRA, M. V. Conectividade funcional e a importância da interação organismo-paisagem. Oecologia Brasiliensis, v. 11, n. 4, p. 493-502, 2007.

MPSC – MINISTERIO PÚBLICO DO ESTADO DE SANTA CATARINA. Guia do Parcelamento do Solo Urbano. Florianópolis: MPSC, p. 34, 2010.

BRASIL. Lei 12.651. Código Florestal, Capítulo II - DAS ÁREAS DE PRESERVAÇÃO PERMANENTE: Brasília, DF, 2012.

IMA – INSTITUTO DO MEIO AMBIENTE. IN – 03, Parcelamento do solo urbano: loteamento de terrenos Loteamento com fins industriais e comerciais, p. 8, 2019. Disponível em:

<https://ima.sc.gov.br/index.php/downloads/licenciamento-ambiental/instrucoesnormativas-1/in54/3021-in-03-1/file>. Acesso em : 17/04/2021